## **BAB V**

## **IMPLEMENTASI DAN PENGUJIAN SISTEM**

#### **5.1 HASIL IMPLEMENTASI**

Implementasi program merupakan hasil dari rancangan yang sebelumnya dibuat atau proses menterjemahkan rancangan menjadi hasil tampilan yang dapat difungsikan menggunakan bahasa perograman. Adapun implementasi program untuk Sistem informasi Akademik pada SMK Guna Jaya 97 Kota Baru yang dapat dijabarkan, yaitu :

#### **5.1.1 Implementasi Tampilan Input**

Pada sistem ini terdapat beberapa *Input* yang akan dihasilkan sesuai dengan rancangan yang telah dilakukan.

A. Implementasi Tampilan Input khusus admin

Tampilan input khusus tata usaha merupakan tampilan yang dihasilkan sesuai dengan rancangan tata usaha sebelumnya.

1. Tampilan Form Login

Tampilan form input login digunakan pada saat pertama kali *user* menjalankan aplikasi, maka yang pertama kali akan tampil adalah Halaman Menu *login*. Pertama-tama *user* harus memasukan *Username* dan *Password* terlebih dahulu*.*Halaman Menu *login* digunakan untuk menampilkan menu-menu di dalam program.

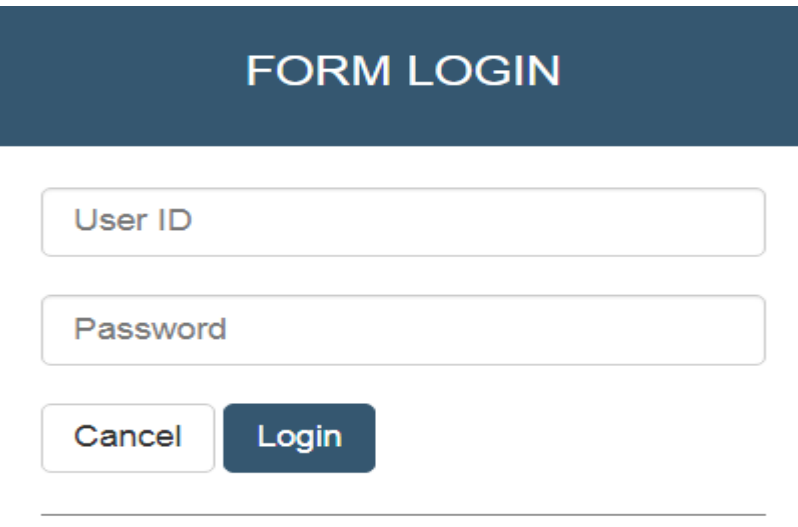

**Gambar 5.1 Tampilan Login**

## 2. Tampilan Menu Utama

Tampilan Menu merupakan hasil dari rencana atau kerangka dasar yang telah penulis desain sebelumnya pada tahap ini menu telah diberi bahasa perograman sehingga dapat berfungsi, Dengan harapan menu ini telah sesuai dengan apa yang telah dirancang sebelumnya.

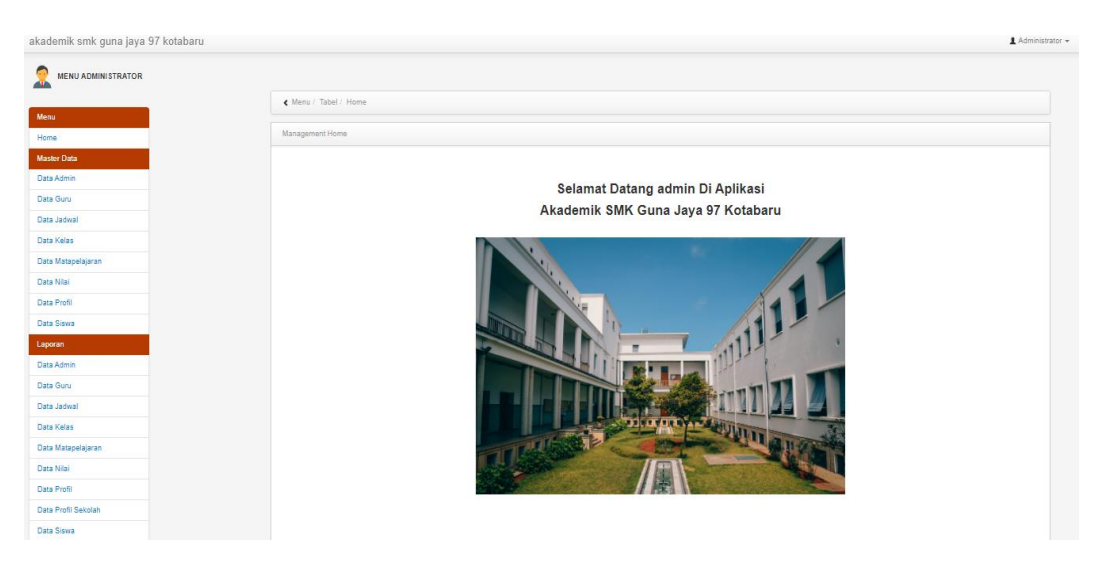

**Gambar 5.2 Tampilan Input Form Menu Utama**

#### 3. Tampilan Menu Admin

Tampilan Menu Admin merupakan hasil dari rencana atau kerangka dasar yang telah penulis desain sebelumnya pada tahap ini menu telah diberi bahasa perograman sehingga dapat berfungsi, dengan tujuan agar rencana desain awal sesuai dengan program yang telah dibuat.

#### a). Tampilan Input Form Menu Admin

Tampilan input form menu Admin digunakan untuk mengintegrasikan semua fungsi-fungsi yang dibutuhkan untuk melakukan pengolahan atau menampilkan data Admin. Berikut merupakan Tampilan Admin :

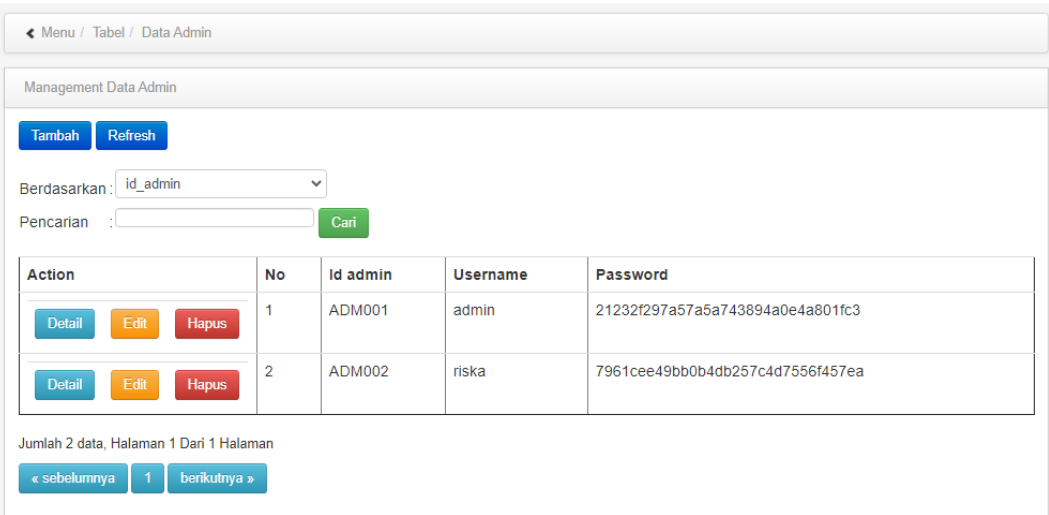

#### **Gambar 5.3 Tampilan Input Form Menu Admin**

#### b). Tampilan Input Form Tambah Admin

Tampilan input form Tambah Admin digunakan untuk menambah data-data yang dibutuhkan untuk melakukan pengolahan atau menampilkan data Admin. Berikut merupakan Tampilan Admin :

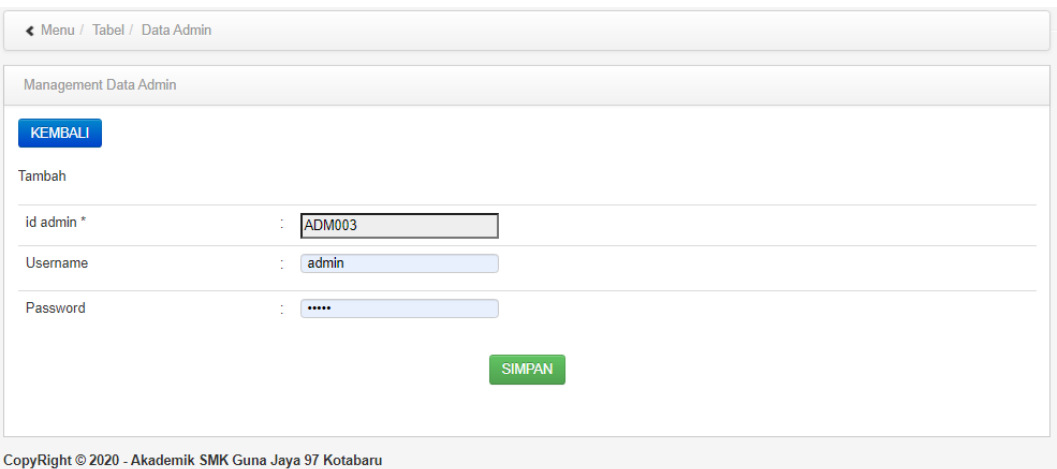

**Gambar 5.4 Tampilan Input Form Tambah Admin**

# c). Tampilan Input Form Edit Admin

Tampilan input form Edit Admin digunakan untuk memodifikasi data-data yang dibutuhkan untuk melakukan pengolahan atau menampilkan data Admin. Berikut merupakan Tampilan Admin :

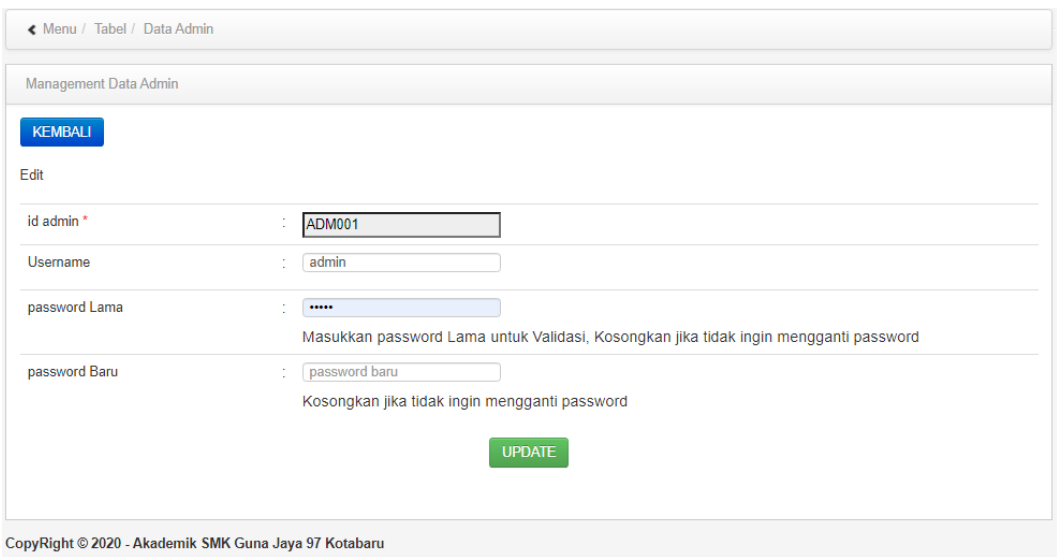

**Gambar 5.5 Tampilan Input Form Edit Admin**

#### 4. Tampilan Menu Guru

Tampilan Menu Guru merupakan hasil dari rencana atau kerangka dasar yang telah penulis desain sebelumnya pada tahap ini menu telah diberi bahasa perograman sehingga dapat berfungsi, dengan tujuan agar rencana desain awal sesuai dengan program yang telah dibuat.

#### a). Tampilan Input Form Menu Guru

Tampilan input form menu Guru digunakan untuk mengintegrasikan semua fungsi-fungsi yang dibutuhkan untuk melakukan pengolahan atau menampilkan data Guru. Berikut merupakan Tampilan Guru :

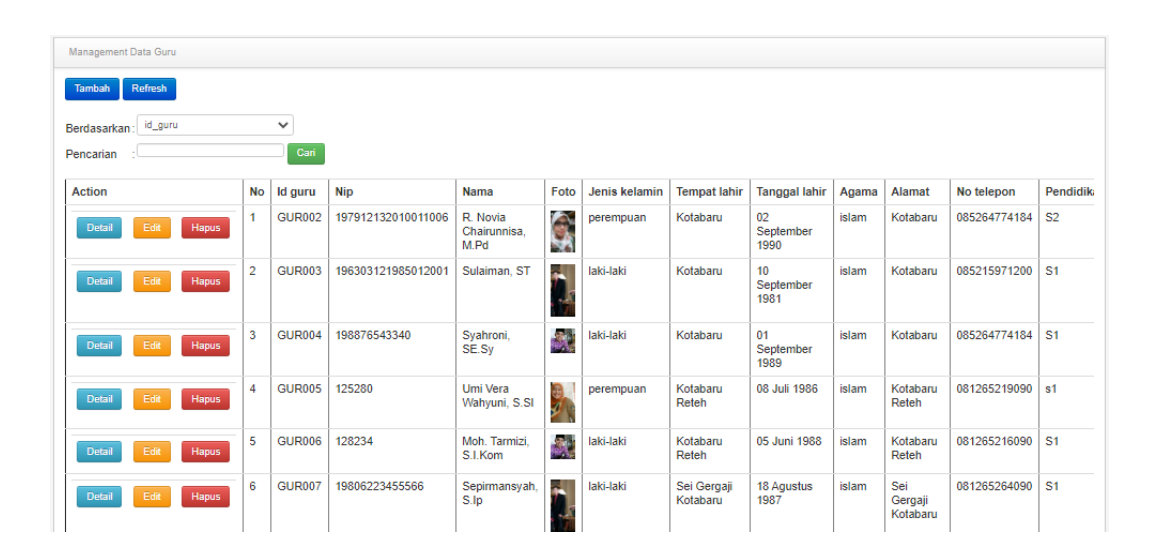

**Gambar 5.6 Tampilan Input Form Menu Guru**

#### b). Tampilan Input Form Tambah Guru

Tampilan input form Tambah Guru digunakan untuk menambah data-data yang dibutuhkan untuk melakukan pengolahan atau menampilkan data Guru. Berikut merupakan Tampilan Guru :

| KEMBALI              |                                   |
|----------------------|-----------------------------------|
| Tambah               |                                   |
| id guru *            | <b>GUR017</b><br>÷                |
| Nip                  | Nip<br>t,                         |
| Nama                 | Nama<br>÷.                        |
| Foto                 | Choose File   No file chosen<br>÷ |
| Jenis Kelamin        | ÷<br>$\checkmark$                 |
| <b>Tempat Lahir</b>  | ÷<br>//                           |
| <b>Tanggal Lahir</b> | $\blacksquare$<br>07/29/2020<br>÷ |
| Agama                | t.<br>$\checkmark$                |
| Alamat               | ÷                                 |
| No Telepon           | No Telepon<br>÷                   |
| Pendidikan Tertinggi | Pendidikan Tertinggi<br>÷         |
| Jurusan Pendidikan   | Jurusan Pendidikan<br>÷           |
| Tahun                | Tahun<br>÷                        |
| Golongan             | ÷<br>$\checkmark$                 |
| Jabatan              | ÷.<br>$\checkmark$                |

**Gambar 5.7 Tampilan Input Form Tambah Guru**

# c). Tampilan Input Form Edit Guru

Tampilan input form Edit Guru digunakan untuk memodifikasi data-data yang dibutuhkan untuk melakukan pengolahan atau menampilkan data Guru. Berikut merupakan Tampilan Guru :

| Management Data Guru |                                                               |
|----------------------|---------------------------------------------------------------|
| <b>KEMBALI</b>       |                                                               |
| Edit                 |                                                               |
| id guru *            | <b>GUR002</b><br>÷.                                           |
| Nip                  | 197912132010011006<br>÷                                       |
| Nama                 | R. Novia Chairunnisa, M.Pd<br>÷                               |
| Foto*                | 1595898026-13614-bu novi.jpeg<br>Choose File   No file chosen |
| Jenis Kelamin        | ÷<br>$\check{~}$<br>- perempuan -                             |
| <b>Tempat Lahir</b>  | ÷<br>Kotabaru<br>í,                                           |
| <b>Tanggal Lahir</b> | $\Box$<br>09/02/1990<br>÷                                     |
| Agama                | ÷<br>- islam -<br>$\checkmark$                                |
| Alamat               | ÷<br>Kotabaru                                                 |
| No Telepon           | 085264774184<br>12                                            |
| Pendidikan Tertinggi | S <sub>2</sub><br>÷                                           |

**Gambar 5.8 Tampilan Input Form Edit Guru**

#### 5. Tampilan Menu Jadwal

Tampilan Menu Jadwal merupakan hasil dari rencana atau kerangka dasar yang telah penulis desain sebelumnya pada tahap ini menu telah diberi bahasa perograman sehingga dapat berfungsi, dengan tujuan agar rencana desain awal sesuai dengan program yang telah dibuat.

#### a). Tampilan Input Form Menu Jadwal

Tampilan input form menu Jadwal digunakan untuk mengintegrasikan semua fungsi-fungsi yang dibutuhkan untuk melakukan pengolahan atau menampilkan data Jadwal. Berikut merupakan Tampilan Jadwal :

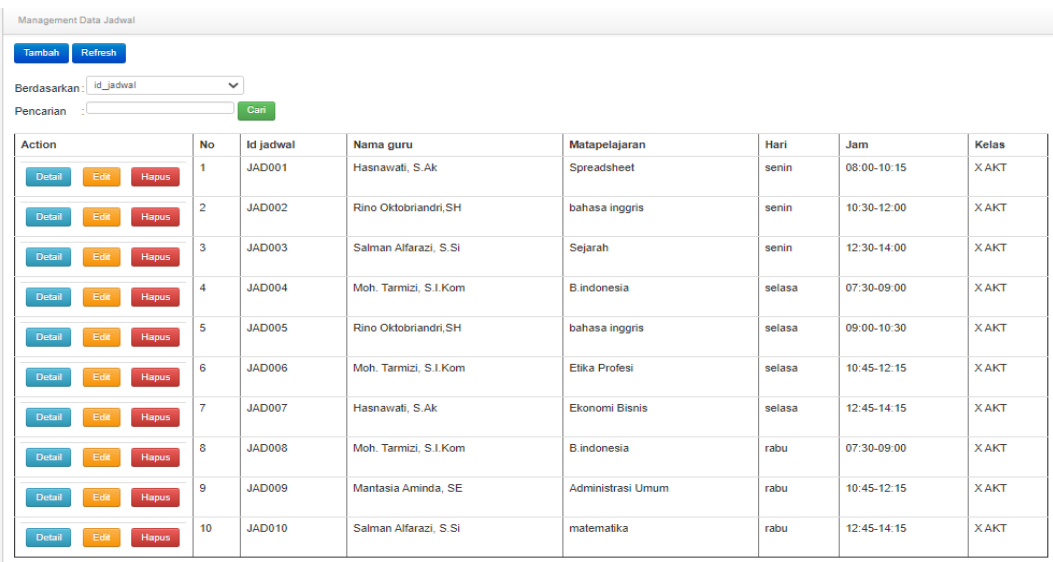

## **Gambar 5.9 Tampilan Input Form Menu Jadwal**

#### b). Tampilan Input Form Tambah Jadwal

Tampilan input form Tambah Jadwal digunakan untuk menambah data-data yang dibutuhkan untuk melakukan pengolahan atau menampilkan data Jadwal. Berikut merupakan Tampilan Jadwal :

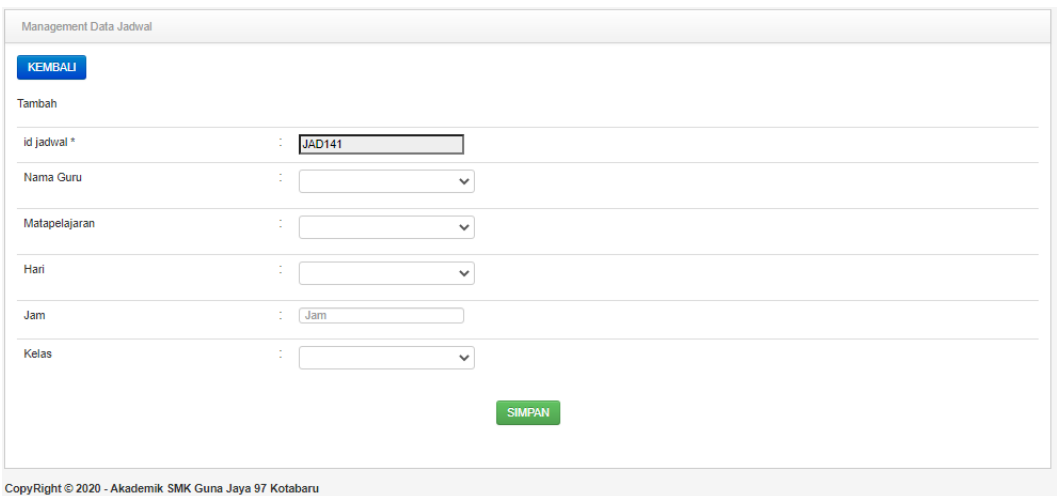

**Gambar 5.10 Tampilan Input Form Tambah Jadwal**

c). Tampilan Input Form Edit Jadwal

Tampilan input form Edit Jadwal digunakan untuk memodifikasi data-data yang dibutuhkan untuk melakukan pengolahan atau menampilkan data Jadwal. Berikut merupakan Tampilan Jadwal :

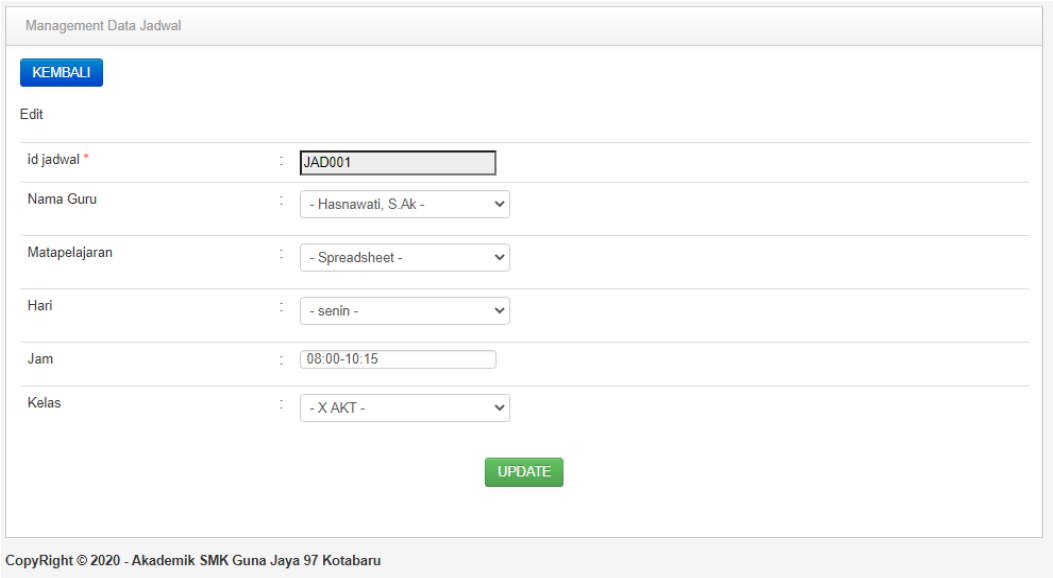

**Gambar 5.11 Tampilan Input Form Edit Jadwal**

#### 6. Tampilan Menu Kelas

Tampilan Menu Kelas merupakan hasil dari rencana atau kerangka dasar yang telah penulis desain sebelumnya pada tahap ini menu telah diberi bahasa perograman sehingga dapat berfungsi, dengan tujuan agar rencana desain awal sesuai dengan program yang telah dibuat.

#### a). Tampilan Input Form Menu Kelas

Tampilan input form menu Kelas digunakan untuk mengintegrasikan semua fungsi-fungsi yang dibutuhkan untuk melakukan pengolahan atau menampilkan data Kelas. Berikut merupakan Tampilan Kelas :

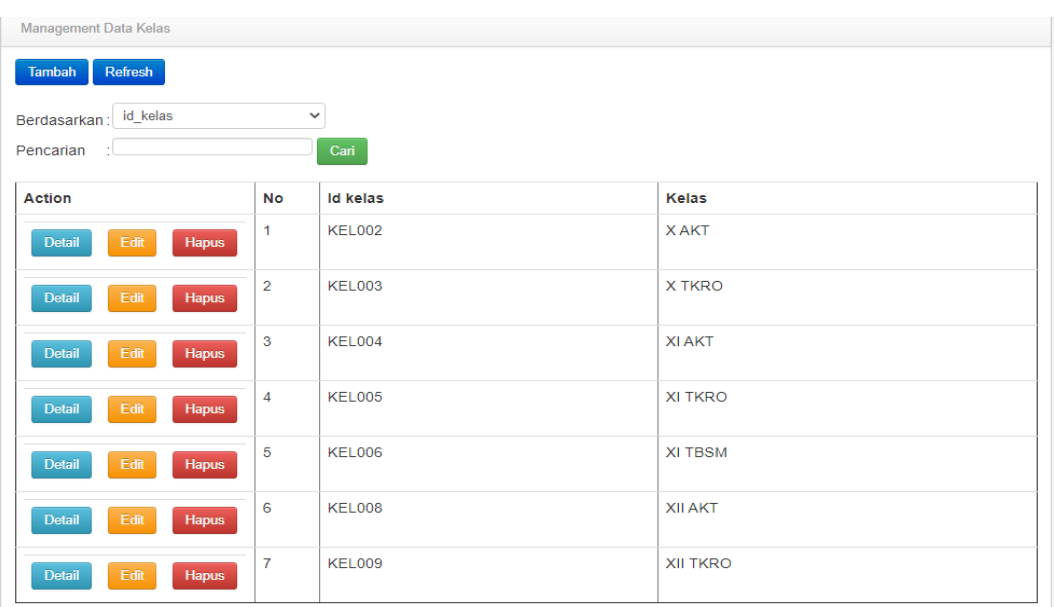

#### **Gambar 5.12 Tampilan Input Form Menu Kelas**

#### b). Tampilan Input Form Tambah Kelas

Tampilan input form Tambah Kelas digunakan untuk menambah data-data yang dibutuhkan untuk melakukan pengolahan atau menampilkan data Kelas. Berikut merupakan Tampilan Kelas :

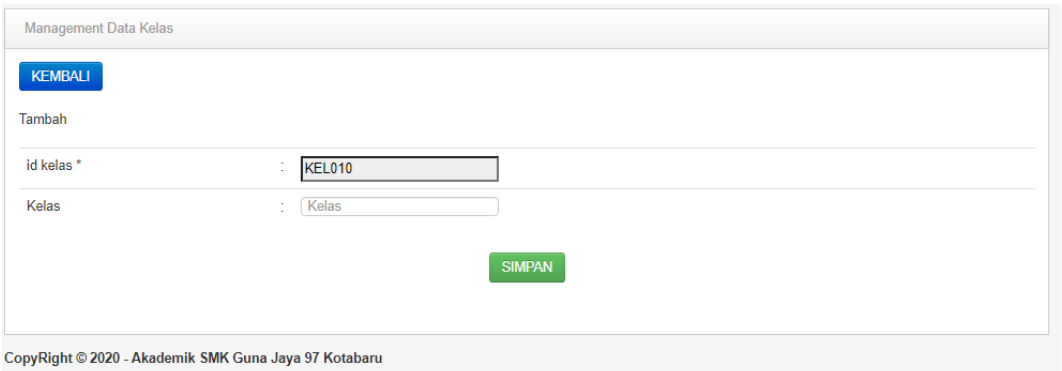

**Gambar 5.13 Tampilan Input Form Tambah Kelas**

### c). Tampilan Input Form Edit Kelas

Tampilan input form Edit Kelas digunakan untuk memodifikasi data-data yang dibutuhkan untuk melakukan pengolahan atau menampilkan data Kelas. Berikut merupakan Tampilan Kelas :

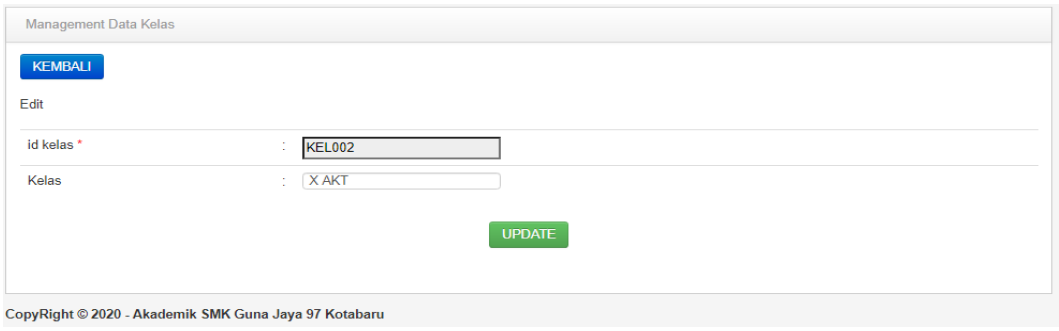

**Gambar 5.14 Tampilan Input Form Edit Kelas**

## 7. Tampilan Menu Mata Pelajaran

Tampilan Menu Mata Pelajaran merupakan hasil dari rencana atau kerangka dasar yang telah penulis desain sebelumnya pada tahap ini menu telah diberi bahasa perograman sehingga dapat berfungsi, dengan tujuan agar rencana desain awal sesuai dengan program yang telah dibuat.

a). Tampilan Input Form Menu Mata Pelajaran

Tampilan input form menu Mata Pelajaran digunakan untuk mengintegrasikan semua fungsi-fungsi yang dibutuhkan untuk melakukan pengolahan atau menampilkan data Mata Pelajaran. Berikut merupakan Tampilan Mata Pelajaran :

| Management Data Matapelajaran                    |                         |                  |                    |            |  |  |  |  |  |
|--------------------------------------------------|-------------------------|------------------|--------------------|------------|--|--|--|--|--|
| Refresh<br><b>Tambah</b>                         |                         |                  |                    |            |  |  |  |  |  |
| id matapelajaran<br>$\checkmark$<br>Berdasarkan: |                         |                  |                    |            |  |  |  |  |  |
| Cari<br>Pencarian                                |                         |                  |                    |            |  |  |  |  |  |
| <b>Action</b>                                    | <b>No</b>               | Id matapelajaran | Matapelajaran      | <b>Kkm</b> |  |  |  |  |  |
| <b>Detail</b><br>Edit<br><b>Hapus</b>            | $\mathbf{I}$            | <b>MAT001</b>    | matematika         | 70         |  |  |  |  |  |
| Edit<br><b>Detail</b><br><b>Hapus</b>            | $\overline{\mathbf{2}}$ | <b>MAT002</b>    | <b>PKN</b>         | 75         |  |  |  |  |  |
| Edit<br><b>Detail</b><br><b>Hapus</b>            | 3                       | <b>MAT003</b>    | Sejarah            | 77         |  |  |  |  |  |
| <b>Detail</b><br>Edit<br><b>Hapus</b>            | $\boldsymbol{A}$        | <b>MAT004</b>    | <b>PJOK</b>        | 75         |  |  |  |  |  |
| <b>Detail</b><br>Edit<br>Hapus                   | 5                       | MAT005           | <b>B.indonesia</b> | 80         |  |  |  |  |  |
| <b>Detail</b><br>Edit<br><b>Hapus</b>            | 6                       | <b>MAT006</b>    | Kimia              | 70         |  |  |  |  |  |
| Edit<br><b>Detail</b><br><b>Hapus</b>            | $\overline{z}$          | <b>MAT007</b>    | PAI                | 70         |  |  |  |  |  |

**Gambar 5.15 Tampilan Input Form Menu Mata Pelajaran**

#### b). Tampilan Input Form Tambah Mata Pelajaran

Tampilan input form Tambah Mata Pelajaran digunakan untuk menambah data-data yang dibutuhkan untuk melakukan pengolahan atau menampilkan data Mata Pelajaran. Berikut merupakan Tampilan Mata Pelajaran :

| Management Data Matapelajaran                         |                                              |
|-------------------------------------------------------|----------------------------------------------|
| <b>KEMBALI</b><br>Tambah                              |                                              |
| id matapelajaran *                                    | <b>MAT037</b><br>$\mathcal{L}_{\mathcal{A}}$ |
| Matapelajaran                                         | Matapelajaran<br>÷                           |
| <b>Kkm</b>                                            | <b>Kkm</b><br>÷                              |
|                                                       | <b>SIMPAN</b>                                |
| ConvRight © 2020 - Akademik SMK Guna Java 97 Kotabaru |                                              |

**Gambar 5.16 Tampilan Input Form Tambah Mata Pelajaran**

c). Tampilan Input Form Edit Mata Pelajaran

Tampilan input form Edit Mata Pelajaran digunakan untuk memodifikasi data-data yang dibutuhkan untuk melakukan pengolahan atau menampilkan data Mata Pelajaran. Berikut merupakan Tampilan Mata Pelajaran :

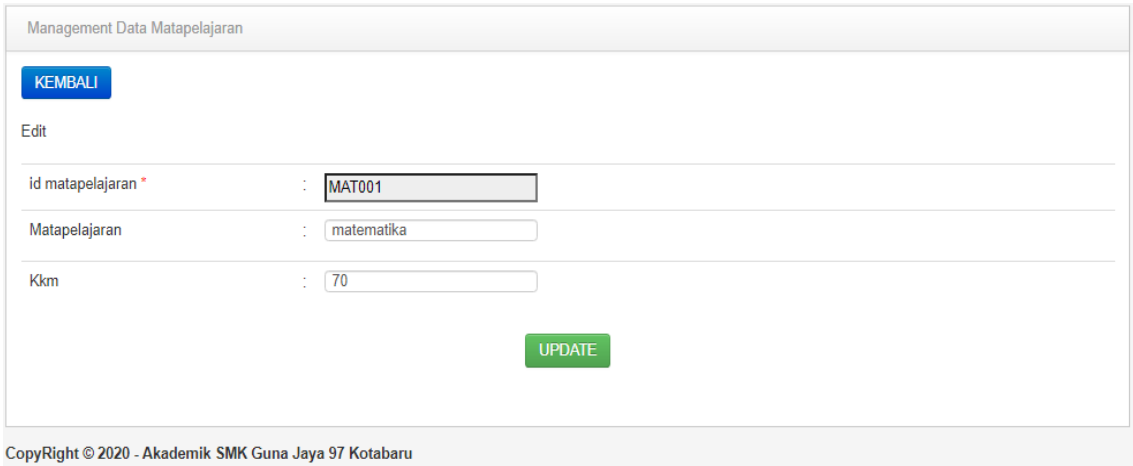

**Gambar 5.17 Tampilan Input Form Edit Mata Pelajaran**

### 8. Tampilan Menu Nilai

Tampilan Menu Nilai merupakan hasil dari rencana atau kerangka dasar yang telah penulis desain sebelumnya pada tahap ini menu telah diberi bahasa perograman sehingga dapat berfungsi, dengan tujuan agar rencana desain awal sesuai dengan program yang telah dibuat.

a). Tampilan Input Form Menu Nilai

Tampilan input form menu Nilai digunakan untuk mengintegrasikan semua fungsi-fungsi yang dibutuhkan untuk melakukan pengolahan atau menampilkan data Nilai. Berikut merupakan Tampilan Nilai :

| Management Door Hina          |               |                        |                 |                                |                  |              |                                |                         |                    |             |                |                |              |                |                   |                   |
|-------------------------------|---------------|------------------------|-----------------|--------------------------------|------------------|--------------|--------------------------------|-------------------------|--------------------|-------------|----------------|----------------|--------------|----------------|-------------------|-------------------|
| <b>Tarden</b> Rehalt          |               |                        |                 |                                |                  |              |                                |                         |                    |             |                |                |              |                |                   |                   |
| Bestima way                   | <b>STATE</b>  |                        |                 |                                |                  |              |                                |                         |                    |             |                |                |              |                |                   |                   |
| 49, 2044                      | T.            |                        |                 |                                |                  |              |                                |                         |                    |             |                |                |              |                |                   |                   |
| Pérustan                      | <b>Car</b>    |                        |                 |                                |                  |              |                                |                         |                    |             |                |                |              |                |                   |                   |
|                               |               |                        |                 |                                |                  |              |                                |                         |                    |             |                |                |              |                |                   |                   |
|                               |               |                        |                 |                                |                  |              |                                |                         |                    |             |                | Pengelationh   |              |                | Katalangitan      |                   |
| Action                        | Ho.           | ID MIM                 | N/L             | <b>Nama</b>                    | Katas            | Semester     | Tahun Ajaran                   | Mata Felajaran          | Rate-Rate          | <b>JOON</b> | tetal          | Predikat       | Cestimat     | telet          | <b>Predikat</b>   | <b>Cesariost</b>  |
| <b>Select</b><br><b>There</b> |               | <b>NILOZK 10203518</b> | 10203334        | <b><i><u>Remaining</u></i></b> | XAKE             | specifi      | 2019-2020<br><b>CONTRACTOR</b> | matematike              | 79.67              | 24          | m              | A.             | Sergel Bob   | $\mathbf{m}$   | $\mathcal{A}_\nu$ | Suit.             |
| <b>Change</b><br><b>DAM!</b>  | ÷             | 141, 224, 1057E        | 10076           | Sti Halmstynssligh             | KAKT             | perit        | 2019-2020                      | materialist             | 76.6               | $20 -$      | 30             | 18             | Balk         | $\mathbb{R}^n$ | LK.               | Tasis.            |
| <b>Sec</b><br><b>County</b>   | э             | 181.024.127654567      | 127054567       | Amandia Public                 | KAKT.            | <b>AMPER</b> | 2019-2020                      | <b>Instrumental</b>     | 76.75              | $25^\circ$  | $100 - 100$    | 18             | Balk.        | $\sim$         | $\pm 1$           | Task.             |
| <b>Seco</b><br><b>Change</b>  | $\mathcal{L}$ | NULSEAL LEYMETITE      | <b>SEPARTTE</b> | Textus:                        | XAKT.            | per pr       | 2019-2020                      | <b>Independent</b>      | 74.73              | 29.         | $\frac{1}{2}$  | $\blacksquare$ | <b>Back</b>  | 12             | l th              | Thirty.           |
| <b>There</b><br><b>Sec</b>    | s             | NUMBER                 | <b>EZIDAARA</b> | Publ Disk Yomehite             | <b>XAKT</b>      | <b>SHA</b>   | 2019-2020                      | memmeliks               | ---<br>77.07<br>m  | 72.         | $\overline{a}$ | 1.6            | Balk.        | $^{16}$        | 1a                | <b>Bush</b><br>ТÞ |
| <b>DAM</b><br><b>Change</b>   |               | Fel.024.1287789        | 1267765         | Manieral                       | KAKT-            | ard.         | 2019-2020                      | <b>Independent</b>      | 76737              | 35          | 30             | 18             | Salt:        | $\rightarrow$  | LA.               | Ties.             |
| <b>SAN</b><br><b>Change</b>   |               | NEL034.12006778        | 12605778        | <b>THE BURGHTE</b>             | <b>XAKT</b>      | april 1      | 3016.000E                      | materialist.            | 75.ET.             | 22          | 30             | 5m             | <b>Balk</b>  | $\mathbf{m}$   | $\overline{A}$    | Ban.              |
| <b>THEFT</b><br>246           | ٠             | 165,034,129,0784       | (290754<br>---  | Frieda Instranc                | <b>XAKT</b>      | prest.       | 2019-2020                      | materialist             | 76.8               | $30 -$      | 111            | ïА             | <b>Bally</b> | $\mathbf{m}$   | LA.               | Tues.             |
| <b>Bank</b><br><b>Sept</b>    |               | <b>NULSON 1267855</b>  | 1267853         | Eins Lindmark                  | XAKT Tueroll     |              | 四体表型                           | materiality             | ---<br>76.27<br>-- | 28.         | 12             | 18             | Bally        | 15             | L.                | Busite:           |
| <b>There</b><br>×             | 10            | NUMBER 120121          | 120123          | Aleydr.                        | <b>XAKT</b> gays |              | 3019-2020                      | <b>Professional Ave</b> | 76.47              | $30 -$      | $\frac{1}{2}$  | ト曲             | Sun.         | 25             | i s               | Total .           |

**Gambar 5.18 Tampilan Input Form Menu Nilai**

b). Tampilan Input Form Tambah Nilai

Tampilan input form Tambah Nilai digunakan untuk menambah data-data yang dibutuhkan untuk melakukan pengolahan atau menampilkan data Nilai. Berikut merupakan Tampilan Nilai :

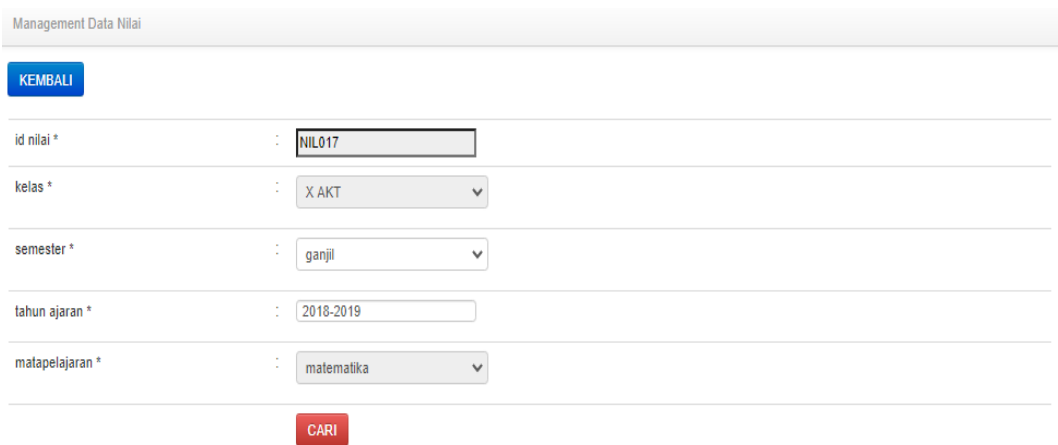

**Gambar 5.19 Tampilan Input Form Tambah Nilai**

c). Tampilan Input Form Edit Nilai

Tampilan input form Edit Nilai digunakan untuk memodifikasi data-data yang dibutuhkan untuk melakukan pengolahan atau menampilkan data Nilai. Berikut merupakan Tampilan Nilai :

| Management Data Nilai |                                      |
|-----------------------|--------------------------------------|
| KEMBALI               |                                      |
| Edit                  |                                      |
| id nilai *            | t<br>NIL001.10203556                 |
| <b>Nis</b>            | t<br>$-10203556 -$<br>$\checkmark$   |
| Nama                  | ÷<br>Rismawati                       |
| Kelas                 | t<br>$-$ X AKT $-$<br>$\checkmark$   |
| Semester              | ÷<br>- ganjil -<br>v                 |
| <b>Tahun Ajaran</b>   | ÷<br>2019-2020                       |
| Matapelajaran         | t<br>- B.indonesia -<br>$\checkmark$ |
| Pekerjaan Rumah 1     | ÷,<br>85                             |
| Pekerjaan Rumah 2     | ÷<br>80                              |
| Pekerjaan Rumah 3     | 78<br>÷                              |

**Gambar 5.20 Tampilan Input Form Edit Nilai**

## 9. Tampilan Menu Siswa

Tampilan Menu Siswa merupakan hasil dari rencana atau kerangka dasar yang telah penulis desain sebelumnya pada tahap ini menu telah diberi bahasa perograman sehingga dapat berfungsi, dengan tujuan agar rencana desain awal sesuai dengan program yang telah dibuat.

a). Tampilan Input Form Menu Siswa

Tampilan input form menu Siswa digunakan untuk mengintegrasikan semua fungsi-fungsi yang dibutuhkan untuk melakukan pengolahan atau menampilkan data Siswa. Berikut merupakan Tampilan Siswa :

| <b>Management Data Siswa</b>          |                |                      |            |             |                    |                  |               |                                 |                      |              |  |
|---------------------------------------|----------------|----------------------|------------|-------------|--------------------|------------------|---------------|---------------------------------|----------------------|--------------|--|
| Refresh<br><b>Tambah</b>              |                |                      |            |             |                    |                  |               |                                 |                      |              |  |
| id_siswa<br>Berdasarkan:              |                | $\checkmark$         |            |             |                    |                  |               |                                 |                      |              |  |
| Pencarian                             |                | Cari                 |            |             |                    |                  |               |                                 |                      |              |  |
| <b>Action</b>                         | <b>No</b>      | <b>Id siswa</b>      | <b>Nis</b> | <b>Nisn</b> | <b>Nama</b>        | Foto             | Jenis kelamin | <b>Tempat lahir</b>             | <b>Tanggal lahir</b> | $\mathbf{A}$ |  |
| Edit<br>Hapus<br><b>Detail</b>        | $\mathbf{1}$   | <b>SIS005</b>        | 10203556   | 89672658    | Rismawati          | $\bullet$        | perempuan     | Prt Usaha<br><b>Bone</b>        | 10 Juni 2004         | isl          |  |
| Edit<br><b>Hapus</b><br><b>Detail</b> | $\overline{2}$ | SIS20200501112415958 | 21231      | 54534       | Putri Dara<br>Dewi | 76               | perempuan     | Desa Kayu<br>Raja               | 25 Desember<br>2004  | isl          |  |
| Edit<br><b>Hapus</b><br><b>Detail</b> | 3              | SIS20200522092225770 | 123123     | 143231      | Aisyah             | S                | perempuan     | Kotabaru                        | 22 Mei 2004          | is           |  |
| Edit<br><b>Detail</b><br><b>Hapus</b> | $\overline{4}$ | <b>SIS203</b>        | 204        | 2041        | Adam<br>Darusalam  |                  | laki-laki     | Kotabaru                        | 10 Oktober<br>2002   | isl          |  |
| Edit<br>Hapus<br><b>Detail</b>        | 5              | <b>SIS204</b>        | 2042       | 20413       | Andi<br>Rosman     | ال ا             | laki-laki     | Kotabaru                        | 20 Juli 2004         | is           |  |
| Edit<br><b>Hapus</b><br><b>Detail</b> | 6              | <b>SIS205</b>        | 2041       | 20411       | Apri<br>Sukmayana  | <b>SP</b>        | laki-laki     | <b>Prt Tuan</b><br><b>Brack</b> | 20 Juli 2004         | is           |  |
| Edit<br><b>Hapus</b><br><b>Detail</b> | 7              | <b>SIS206</b>        | 20411      | 2087654     | Arifurrahman       | <b>A</b>         | laki-laki     | Kotabaru                        | 20 Juli 2004         | is           |  |
| Edit<br><b>Hapus</b><br><b>Detail</b> | 8              | <b>SIS207</b>        | 2051       | 20512       | Bayu<br>Samudra    | Sig <sub>n</sub> | laki-laki     | Reteh                           | 20 Juli 2004         | is           |  |

**Gambar 5.21 Tampilan Input Form Menu Siswa**

## b). Tampilan Input Form Tambah Siswa

Tampilan input form Tambah Siswa digunakan untuk menambah data-data yang dibutuhkan untuk melakukan pengolahan atau menampilkan data Siswa. Berikut merupakan Tampilan Siswa :

| <b>KEMBALI</b>       |                              |  |
|----------------------|------------------------------|--|
| Tambah               |                              |  |
| id siswa *           | <b>SIS261</b>                |  |
| <b>Nis</b>           | <b>Nis</b>                   |  |
| Nisn                 | Nisn                         |  |
| Nama                 | Nama                         |  |
| Foto                 | Choose File No file chosen   |  |
| Jenis Kelamin        | $\checkmark$                 |  |
| <b>Tempat Lahir</b>  |                              |  |
| <b>Tanggal Lahir</b> | $\blacksquare$<br>07/29/2020 |  |
| Agama                | $\check{ }$                  |  |
| Alamat               |                              |  |
| Kelas                | Kelas                        |  |

**Gambar 5.22 Tampilan Input Form Tambah Siswa**

#### c). Tampilan Input Form Edit Siswa

Tampilan input form Edit Siswa digunakan untuk memodifikasi data-data yang dibutuhkan untuk melakukan pengolahan atau menampilkan data Siswa. Berikut merupakan Tampilan Siswa :

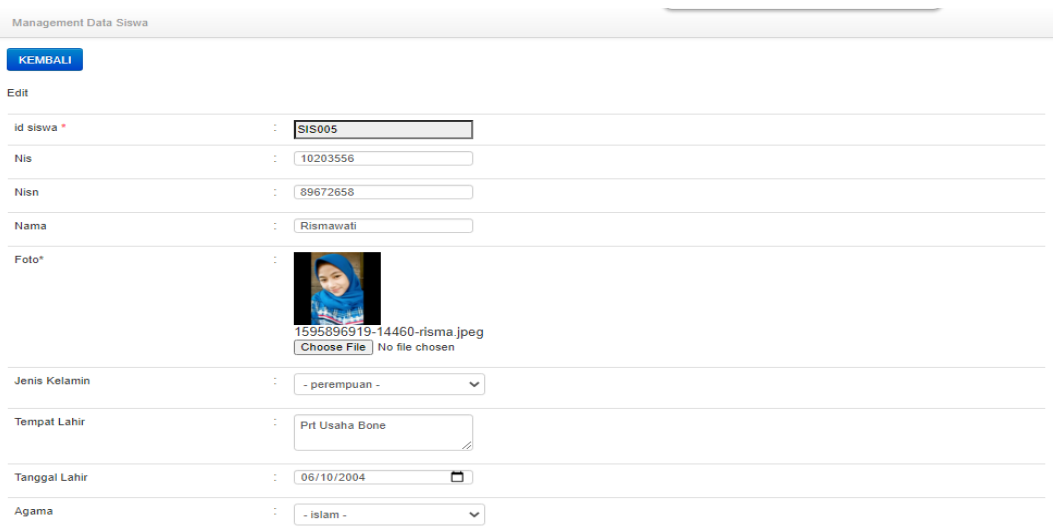

**Gambar 5.23 Tampilan Input Form Edit Siswa**

#### 10. Tampilan Menu Profil

Tampilan Menu Profil merupakan hasil dari rencana atau kerangka dasar yang telah penulis desain sebelumnya pada tahap ini menu telah diberi bahasa perograman sehingga dapat berfungsi, dengan tujuan agar rencana desain awal sesuai dengan program yang telah dibuat.

a). Tampilan Input Form Menu Profil

Tampilan input form menu Profil digunakan untuk mengintegrasikan semua fungsi-fungsi yang dibutuhkan untuk melakukan pengolahan atau menampilkan data Profil. Berikut merupakan Tampilan Profil :

| Refresh<br>Tambah                           |           |                      |                                  |              |            |                      |                   |                                                                                                    |                                                                                                    |                                                                        |  |  |
|---------------------------------------------|-----------|----------------------|----------------------------------|--------------|------------|----------------------|-------------------|----------------------------------------------------------------------------------------------------|----------------------------------------------------------------------------------------------------|------------------------------------------------------------------------|--|--|
| Berdasarkan: id_profil<br>Cari<br>Pencarian |           |                      |                                  |              |            |                      |                   |                                                                                                    |                                                                                                    |                                                                        |  |  |
| Action                                      | <b>No</b> | <b>Id profil</b>     | Nama                             | Gambar       | No telepon | Email                | Alamat            | Visi                                                                                                    | Misi                                                                                                    | <b>Deskripsi</b>                                                       |  |  |
| Edit<br>Detail<br>Hapus                     |           | PRO20200520222835941 | <b>SMK</b><br>Guna<br>Jaya<br>97 | <b>JESSE</b> | 0852647741 | smkgunajaya97@gmail. | Kotabaru.<br>Riau | Menjadi SMK<br>bertaraf<br>internasional<br>yang disiplin,<br>unggul, cerdas,<br>kreatif, inovatif<br>sserta menjad | 1. Menjalin kerja<br>sama D/DI.<br>perguruan tinggi.<br>instansi terkait<br>untuk<br>mewujudkan<br>pengembangan<br>pen | Salah Satu<br><b>SMK</b><br>berprestasi dan<br>membanggakan<br>di Riau |  |  |

**Gambar 5.24 Tampilan Input Form Menu Profil**

#### b). Tampilan Input Form Tambah Profil

Tampilan input form Tambah Profil digunakan untuk menambah data-data yang dibutuhkan untuk melakukan pengolahan atau menampilkan data Profil. Berikut merupakan Tampilan Profil :

| <b>Management Data Profil</b> |                                                                                                    |
|-------------------------------|----------------------------------------------------------------------------------------------------|
| KEMBALI                       |                                                                                                    |
| Tambah                        |                                                                                                    |
| id profil *                   | <b>PRO203</b><br>÷                                                                                                    |
| Nama                          | Nama<br>÷                                                                                                    |
| Gambar                        | Choose File   No file chosen<br>÷                                                                                                    |
| No Telepon                    | No Telepon<br>÷                                                                                                    |
| Email                         | Email<br>÷                                                                                                    |
| Alamat                        | ÷                                                                                                    |
| Visi                          | ÷<br>$\mathbb{X} \oplus \mathbb{R} \oplus \mathbb{R} \oplus \left[ \ast \right. \rightarrow \left  \circledast \right  \cong \text{supp} \oplus \mathbb{R} \oplus \mathbb{R} \oplus \mathbb{R} \oplus \mathbb{R} \oplus \mathbb{R}$<br>B $I$ 5 $ I_x $ $ z $ $ z $ $ w $ $ w $ $ y $ Styles $ v $ Format $ v $ ? |

**Gambar 5.25 Tampilan Input Form Tambah Profil**

### c). Tampilan Input Form Edit Profil

Tampilan input form Edit Profil digunakan untuk memodifikasi data-data yang dibutuhkan untuk melakukan pengolahan atau menampilkan data Profil. Berikut merupakan Tampilan Profil :

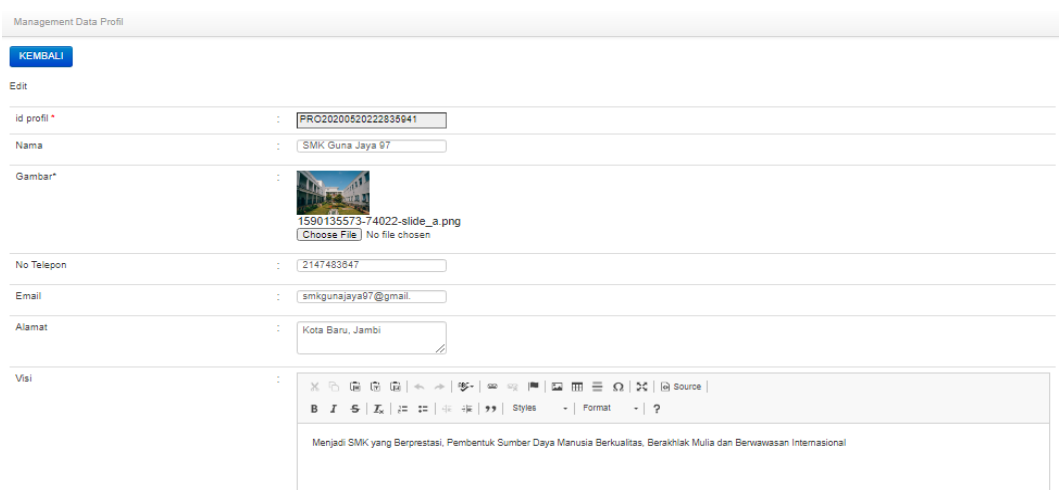

**Gambar 5.26 Tampilan Input Form Edit Profil**

## **5.1.2 Implementasi Tampilan Output**

Pada sistem ini terdapat beberapa *output* yang akan dihasilkan sesuai dengan data yang telah di *input*.

1. Laporan Data Guru

Laporan data Guru ini digunakan sebagai informasi agar admin dapat mencetak laporan data Guru secara keseluruhan. Adapun laporan Guru dapat dilihat pada gambar berikut ini :

|                 |               |                    |                              |                      |               | Akademik SMK Guna Jaya 97 Kotabaru |                      |              |                              |              |                                               |                       |      |                  |                      |
|-----------------|---------------|--------------------|------------------------------|----------------------|---------------|------------------------------------|----------------------|--------------|------------------------------|--------------|-----------------------------------------------|-----------------------|------|------------------|----------------------|
| <b>SURAIATA</b> |               |                    |                              |                      |               |                                    | <b>LAPORAN GURU</b>  |              |                              |              |                                               |                       |      |                  |                      |
|                 |               |                    |                              |                      |               |                                    | Kotabaru             |              |                              |              |                                               |                       |      |                  |                      |
| <b>No</b>       | id guru       | nip                | nama                         | foto                 | ienis kelamin | tempat lahir                       | tanggal lahir        | agama        | alamat                       | no telepon   | pendidikan tertinggi jurusan pendidikan tahun |                       |      | golongan         | iabatan              |
| 1               | <b>GUR002</b> | 197912132010011006 | R. Novia Chairunnisa<br>M.Pd | Œ.                   | perempuan     | Kotabaru                           | 02 September<br>1990 | islam        | Kotabaru                     | 085264774184 | S <sub>2</sub>                                | <b>B.Indonesia</b>    | 2017 | Golongan<br>IIc  | kepala sekolah       |
| $\overline{2}$  | <b>GUR003</b> | 196303121985012001 | Sulaiman, ST                 |                      | laki-laki     | Kotabaru                           | 10 September<br>1981 | <b>islam</b> | Kotabaru                     | 085215971200 | S <sub>1</sub>                                | IPS                   | 2018 | Golongan<br>IIIb | wakil kepala sekolah |
| 3               | <b>GUR004</b> | 198876543340       | Syahroni, SE.Sy              |                      | laki-laki     | Kotabaru                           | 01 September<br>1989 | <b>islam</b> | Kotabaru                     | 085264774184 | S <sub>1</sub>                                | Ekonomi Svariah       | 2018 | Golongan<br>Hc   | quru                 |
| 4               | <b>GUR005</b> | 125280             | Umi Vera Wahvuni.<br>S.SI    | $\rightarrow$        | perempuan     | Kotabaru Retek                     | 08 Juli 1986         | idam.        | Kotabaru Retek               | 081265219090 | $1$                                           | Ekonomi Svariah       | 2018 | Golongan<br>Ic   | staf                 |
| 5               | <b>GUR006</b> | 128234             | Moh. Tarmizi.<br>S.I.Kom     |                      | laki-laki     | Kotabaru Retek                     | 05 Juni 1988         | idam.        | Kotabaru Retek               | 081265216090 | S1                                            | Teknologi<br>Komputer | 2018 | Golongan<br>Ib   | quru                 |
| 6               | <b>GUR007</b> | 19806223455566     | Sepirmansyah, S.Ip           |                      | laki-laki     | Sei Gergaji<br>Kotabaru            | 18 Agustus<br>1987   | islam        | Sei Gergaji<br>Kotabaru      | 081265264090 | S1                                            | Teknologi<br>Komputer | 2018 | Golongan<br>Пb   | quru                 |
| $\overline{7}$  | <b>GUR008</b> | 197765432223       | Mantasia Aminda, SE          |                      | perempuan     | <b>Prt Kapal</b><br>Pebenaan       | 20 April 1993        | islam        | <b>Prt Kapal</b><br>Pebenaan | 08235219090  | S <sub>1</sub>                                | Fkonomi<br>Akuntansi  | 2018 | Golongan<br>ъ    | guru                 |
| 8               | GUR009        | 1987766655443      | Rahmatang, S.Pd              | <b>Participation</b> | perempuan     | <b>Prt Tuan Brack</b>              | 03 Juli 1988         | <b>idam</b>  | <b>Prt Tuan Brack</b>        | 081265275090 | S <sub>1</sub>                                | Ekonomi Svariah       | 2018 | Golongan<br>Ic   | quru                 |
| 9               | <b>GUR010</b> | 19600554332        | Salman Alfarazi, S.Si        |                      | laki-laki     | Kotabaru                           | 02 Februari<br>1990  | idam         | Kotabaru                     | 08235212090  | S <sub>1</sub>                                | Teknologi<br>Komputer | 2018 | Golongan<br>Th   | quru                 |
| 10              | <b>GUR011</b> | 193456663229       | Diana Safitri, S.Pd          |                      | perempuan     | Kotabaru                           | 05 April 1992        | <b>islam</b> | Kotabaru                     | 085365213090 | S <sub>1</sub>                                | Ekonomi Svariah       | 2018 | Golongan<br>Te   | quru                 |

**Gambar 5.27 Laporan Data Guru**

## 2. Laporan Data Jadwal

Laporan data Jadwal ini digunakan sebagai informasi agar admin dapat mencetak laporan data Jadwal secara keseluruhan. Adapun laporan Jadwal dapat dilihat pada gambar berikut ini :

|                |               |                       | Akademik SMK Guna Jaya 97 Kotabaru<br><b>LAPORAN JADWAL</b><br>Kotabaru |        |             |             |
|----------------|---------------|-----------------------|-------------------------------------------------------------------------|--------|-------------|-------------|
| <b>No</b>      | id jadwal     | nama guru             | matapelajaran                                                           | hari   | jam         | kelas       |
| -1             | JAD001        | Hasnawati, S.Ak       | Spreadsheet                                                             | senin  | 08:00-10:15 | <b>XAKT</b> |
| $\overline{2}$ | JAD002        | Rino Oktobriandri, SH | bahasa inggris                                                          | senin  | 10:30-12:00 | <b>XAKT</b> |
| 3              | JAD003        | Salman Alfarazi, S.Si | Sejarah                                                                 | senin  | 12:30-14:00 | <b>XAKT</b> |
| $\overline{4}$ | <b>JAD004</b> | Moh. Tarmizi, S.I.Kom | <b>B.indonesia</b>                                                      | selasa | 07:30-09:00 | X AKT       |
| 5              | <b>JAD005</b> | Rino Oktobriandri, SH | bahasa inggris                                                          | selasa | 09:00-10:30 | X AKT       |
| 6              | <b>JAD006</b> | Moh. Tarmizi, S.I.Kom | Etika Profesi                                                           | selasa | 10:45-12:15 | <b>XAKT</b> |
| $\overline{7}$ | JAD007        | Hasnawati, S.Ak       | <b>Ekonomi Bisnis</b>                                                   | selasa | 12:45-14:15 | <b>XAKT</b> |
| 8              | JAD008        | Moh. Tarmizi, S.I.Kom | <b>B.indonesia</b>                                                      | rabu   | 07:30-09:00 | <b>XAKT</b> |
| 9              | <b>JAD009</b> | Mantasia Aminda, SE   | Administrasi Umum                                                       | rabu   | 10:45-12:15 | X AKT       |
| 10             | <b>JAD010</b> | Salman Alfarazi, S.Si | matematika                                                              | rabu   | 12:45-14:15 | <b>XAKT</b> |

**Gambar 5.28 Laporan Data Jadwal**

## 3. Laporan Data Mata Pelajaran

Laporan data Mata Pelajaran ini digunakan sebagai informasi agar admin dapat mencetak laporan data Mata Pelajaran secara keseluruhan. Adapun laporan Mata Pelajaran dapat dilihat pada gambar berikut ini :

|                         |                  | Akademik SMK Guna Jaya 97 Kotabaru<br><b>LAPORAN MATAPELAJARAN</b><br>Kotabaru |            |
|-------------------------|------------------|--------------------------------------------------------------------------------|------------|
| <b>No</b>               | id matapelajaran | matapelajaran                                                                  | <b>KKM</b> |
| 1                       | <b>MAT001</b>    | matematika                                                                     | 70         |
| $\overline{2}$          | <b>MAT002</b>    | PKN                                                                            | 75         |
| $\overline{\mathbf{3}}$ | <b>MAT003</b>    | Sejarah                                                                        | 77         |
| $\overline{4}$          | <b>MAT004</b>    | PJOK                                                                           | 75         |
| -5                      | <b>MAT005</b>    | <b>B.indonesia</b>                                                             | 80         |
| 6                       | <b>MAT006</b>    | Kimia                                                                          | 70         |
| $\overline{7}$          | <b>MAT007</b>    | PAI                                                                            | 70         |
| $\overline{\mathbf{8}}$ | <b>MAT008</b>    | seni budaya                                                                    | 75         |
| $\overline{9}$          | <b>MAT009</b>    | Ekonomi                                                                        | 70         |
| 10                      | <b>MAT010</b>    | bahasa inggris                                                                 | 80         |

**Gambar 5.29 Laporan Data Mata Pelajaran**

### 4. Laporan Data Nilai

Laporan data Nilai ini digunakan sebagai informasi agar admin dapat mencetak laporan data Nilai secara keseluruhan. Adapun laporan Nilai dapat dilihat pada gambar berikut ini :

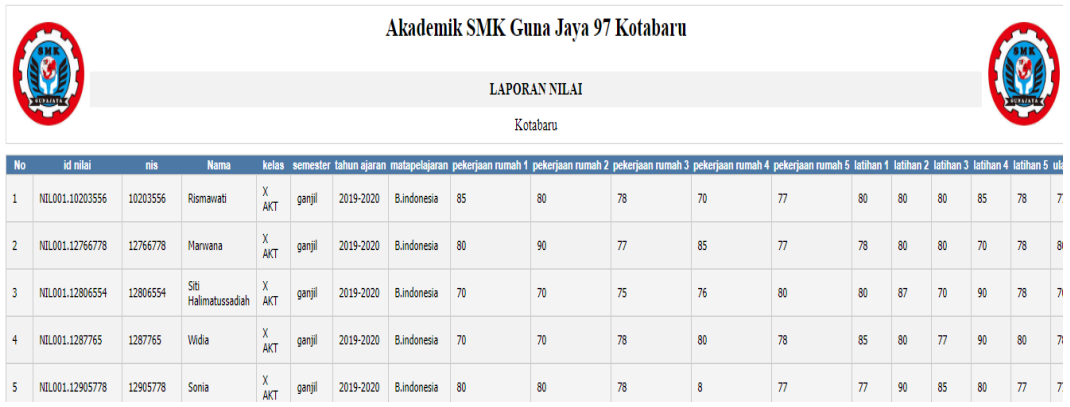

## **Gambar 5.30 Laporan Data Nilai**

### 5. Laporan Data Siswa

Laporan data Siswa ini digunakan sebagai informasi agar admin dapat mencetak laporan data Siswa secara keseluruhan. Adapun laporan Siswa dapat dilihat pada gambar berikut ini :

|     | Akademik SMK Guna Jaya 97 Kotabaru<br><b>LAPORAN SISWA</b> |          |          |                   |              |               |                                 |                        |       |                                 |                  |                |             |                                                                                            |           |        |                         |                 |
|-----|------------------------------------------------------------|----------|----------|-------------------|--------------|---------------|---------------------------------|------------------------|-------|---------------------------------|------------------|----------------|-------------|--------------------------------------------------------------------------------------------|-----------|--------|-------------------------|-----------------|
|     | <b><i><u>Carried</u></i></b><br>Kotabaru                   |          |          |                   |              |               |                                 |                        |       |                                 |                  |                |             |                                                                                            |           |        |                         |                 |
| No. | id siswa                                                   | nis      | nisn     | nama              | foto         | jenis kelamin | tempat lahir                    | tanggal lahir agama    |       | alamat                          |                  |                |             | kelas anak ke diterima dikelas diterima pada tanggal nama ayah pekerjaan ayah nama ibu pek |           |        |                         |                 |
|     | <b>SIS005</b>                                              | 10203556 | 89672658 | Rismawati         | <b>B</b>     | perempuan     | <b>Prt Usaha</b><br>Bone        | 10 Juni<br>2004        | islam | Keritang                        | x<br>AKT         | 4              | <b>XAKT</b> | 20 Juli 2019                                                                               | Arisman   | Petani | Hasnah<br>Wati          | Ibt<br>Ta       |
| 2   | SIS20200501112415958                                       | 21231    | 54534    | Putri Dara Dewi   | <b>G</b>     | perempuan     | Desa Kayu<br>Raja               | 25<br>Desember<br>2004 | islam | Desa Kayu<br>Raja               | $\frac{X}{AKT}$  | $\mathbf{1}$   | XI AKT      | 20 Juli 2019                                                                               | M. Taufik | Petani | Herniati                | $\frac{1}{10}$  |
| 3   | SIS20200522092225770                                       | 123123   | 143231   | Aisyah            |              | perempuan     | Kotabaru                        | 22 Mei<br>2004         | islam | Kesehatan                       | XII<br>AKT       | 4              | XII AKT     | 20 Juli 2019                                                                               | Masjaya   | Petani | Nurbaya $\frac{Ib}{Ta}$ |                 |
|     | <b>SIS203</b>                                              | 204      | 2041     | Adam<br>Darusalam | $\mathbf{C}$ | laki-laki     | Kotabaru                        | 10 Oktober<br>2002     | islam | Prt Baru<br>Pebenaan            | X<br>TKRO        | 4              | X TKRO      | 20 Juli 2019                                                                               | H.Sakaria | Petani | H.Haje                  | $\frac{Ib}{Ta}$ |
| 5   | <b>SIS204</b>                                              | 2042     | 20413    | Andi Rosman       | لین          | laki-laki     | Kotabaru                        | 20 Juli<br>2004        | islam | Kotabaru                        | X<br>TKRO        | $\overline{2}$ | X TKRO      | 20 Juli 2019                                                                               | Abdul     | Petani | Aminah                  | $\frac{Ib}{Ta}$ |
| 6   | <b>SIS205</b>                                              | 2041     | 20411    | Apri Sukmayana    |              | laki-laki     | <b>Prt Tuan</b><br><b>Brack</b> | 20 Juli<br>2004        | islan | <b>Prt Tuan</b><br><b>Brack</b> | $\frac{X}{TKRO}$ | $\overline{2}$ | X TKRO      | 20 Juli 2019                                                                               | Aras      | Petani | Wahyuni                 | $\frac{Ib}{Ta}$ |

**Gambar 5.31 Laporan Data Siswa**

B. Implementasi Tampilan Input Khusus Pengunjung Web dan Siswa

Tampilan input khusus Pengunjung Web dan Siswa merupakan tampilan yang dihasilkan sesuai dengan rancangan Pengunjung Web dan Siswa sebelumnya.

## 1. Tampilan Input Form Login

Tampilan input form Login digunakan untuk menampilkan data Login. Berikut merupakan Tampilan Login :

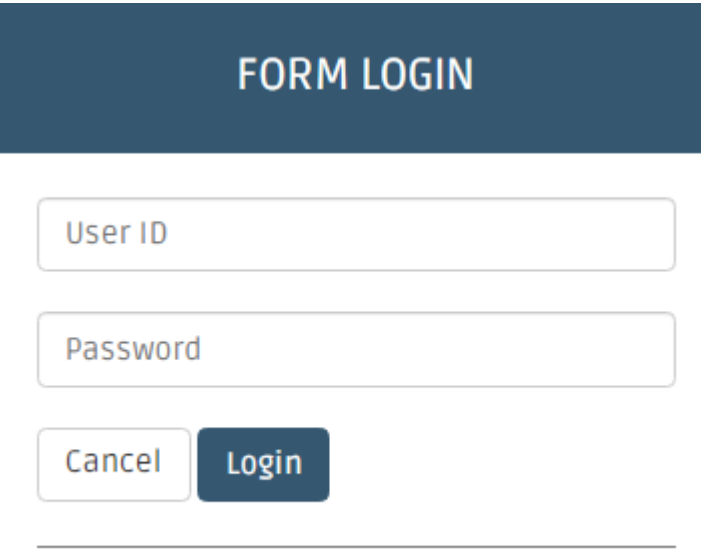

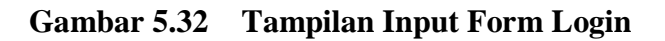

2. Tampilan Input Form Menu Utama

Tampilan input form Menu utama digunakan untuk menampilkan data menu utama. Berikut merupakan Tampilan Menu utama :

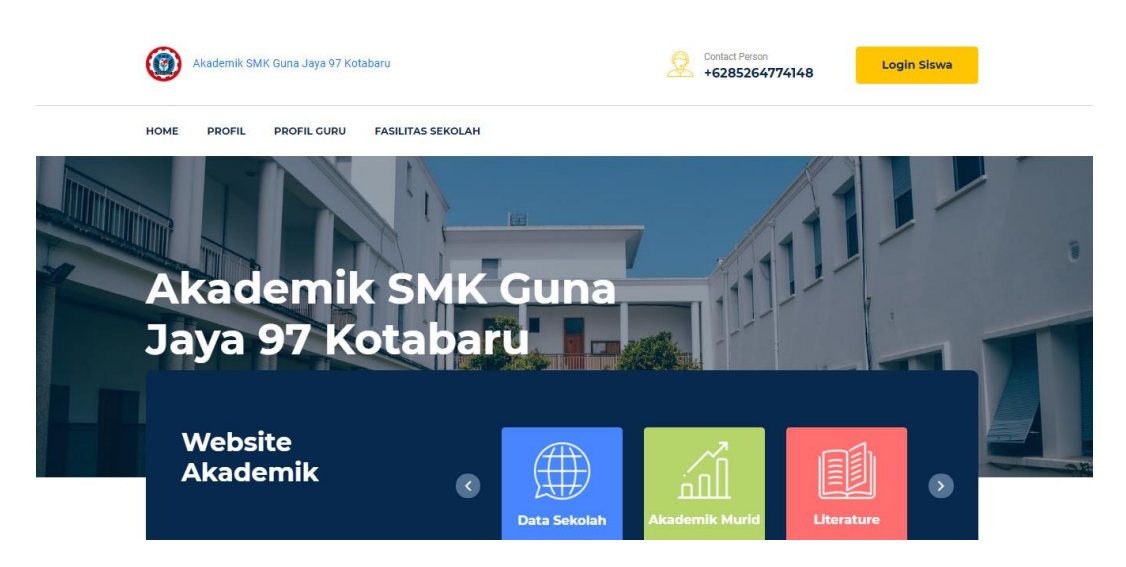

**Gambar 5.33 Tampilan Input Form Menu utama**

3. Tampilan Input Form Profil

Tampilan input form Profil digunakan untuk menampilkan data Profil. Berikut merupakan Tampilan Profil:

| HOME       | PROFIL | <b>PROFIL GURU</b> | <b>FASILITAS SEKOLAH</b>                                                                                                    |  |
|------------|--------|--------------------|----------------------------------------------------------------------------------------------------|--|
|            |        |                    | <b>SMK GUNA JAYA 97</b>                                                                                                    |  |
| no telepon |        |                    | 0852647741                                                                                                    |  |
| email      |        |                    | smkgunajaya97@gmail.                                                                                                    |  |
| alamat     |        |                    | Kotabaru, Riau                                                                                                    |  |
| Visi       |        |                    | Menjadi SMK bertaraf internasional yang disiplin, unggul, cerdas, kreatif, inovatif sserta menjadi percontohan<br>nasional yang dilandasin keimanan dan ketakwaan                                                                                                    |  |
| Misi       |        |                    | 1. Menjalin kerja sama D/DI, perguruan tinggi, instansi terkait untuk mewujudkan pengembangan pendidikan<br>tenaga kependidikan, prakerin, dan pemasaran tamatan.<br>2. Membentuk karakter peserta didik yang mandiri, disiplin dan bertanggung jawab sesuai kebutuhan DU/DI.<br>3. Menyelenggarakan kegiatan belajar mengajarberkualitas dengan tenaga pendidik profesional dan didukung<br>oleh sarana dan prasarana sesuai dengan program keahlian.<br>4. Memberdayakan seluruh sumber daya untuk mengembangkan kreatifitas dalam berinovasi dengan<br>menciptakan produk simulasi untuk kebutuhan internal dan global.<br>5. Mewujudkan tamatan yang beriman dan bertakwa kepada Tuhan YME, berbudi pekerti luhur, cerdas, dan |  |

**Gambar 5.34 Tampilan Input Form Profil**

4. Tampilan Input Form Guru

Tampilan input form Guru digunakan untuk menampilkan data Guru. Berikut merupakan Tampilan Guru:

| <b>HOME</b><br><b>PROFIL</b><br><b>PROFIL GURU</b><br><b>FASILITAS SEKOLAH</b> |                    |                                  |                  |               |                     |                         |       |                   |              |   |
|--------------------------------------------------------------------------------|--------------------|----------------------------------|------------------|---------------|---------------------|-------------------------|-------|-------------------|--------------|---|
|                                                                                | <b>PROFIL GURU</b> |                                  |                  |               |                     |                         |       |                   |              |   |
| <b>No</b>                                                                      | <b>Nip</b>         | <b>Nama</b>                      | <b>Foto Guru</b> | Jenis kelamin | <b>Tempat lahir</b> | <b>Tanggal lahir</b>    | Agama | <b>Alamat</b>     | No telepon   | т |
| 1                                                                              | 197912132010011006 | R. Novia<br>Chairunnisa.<br>M.Pd |                  | perempuan     | Kotabaru            | 02<br>September<br>1990 | islam | Kotabaru          | 085264774184 |   |
| $\overline{2}$                                                                 | 196303121985012001 | Sulaiman, ST                     |                  | laki-laki     | Kotabaru            | 10<br>September<br>1981 | islam | Kotabaru          | 085215971200 |   |
| 3                                                                              | 198876543340       | Syahroni,<br>SE.Sv               |                  | laki-laki     | Kotabaru            | 01<br>September<br>1989 | islam | Kotabaru          | 085264774184 |   |
| $\overline{4}$                                                                 | 125280             | Umi Vera<br>Wahyuni, S.SI        |                  | perempuan     | Kotabaru<br>Reteh   | 08 Juli 1986            | islam | Kotabaru<br>Reteh | 081265219090 |   |

**Gambar 5.35 Tampilan Input Form Guru**

5. Tampilan Input Biodata Siswa

Tampilan Input Biodata Siswa digunakan untuk menampilkan data Biodata Siswa. Berikut merupakan Tampilan Biodata Siswa:

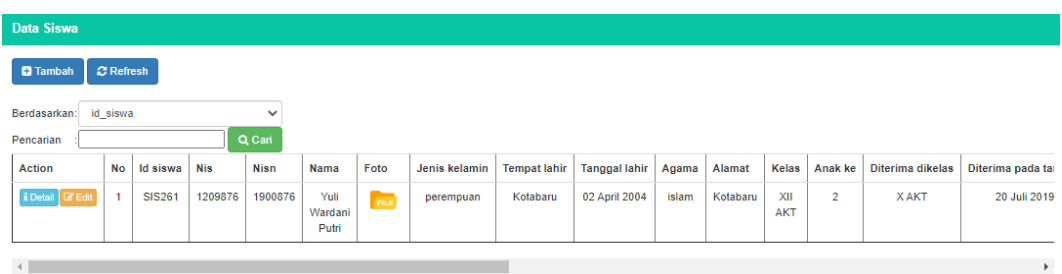

## **Gambar 5.36 Tampilan Input Form Biodata Siswa**

6. Tampilan Input Form Jadwal

Tampilan input form Jadwal digunakan untuk menampilkan data Jadwal. Berikut merupakan Tampilan Jadwal:

| Data Jadwal                               |                      |                  |                            |                    |        |             |                |  |  |  |  |
|-------------------------------------------|----------------------|------------------|----------------------------|--------------------|--------|-------------|----------------|--|--|--|--|
| <b>C</b> Refresh                          |                      |                  |                            |                    |        |             |                |  |  |  |  |
| id jadwal<br>Berdasarkan:<br>$\checkmark$ |                      |                  |                            |                    |        |             |                |  |  |  |  |
| Q Cari<br>Pencarian                       |                      |                  |                            |                    |        |             |                |  |  |  |  |
| <b>Action</b>                             | <b>No</b>            | <b>Id jadwal</b> | Nama guru                  | Matapelajaran      | Hari   | Jam         | Kelas          |  |  |  |  |
| i Detail                                  | $\blacktriangleleft$ | <b>JAD099</b>    | Rahmatang, S.Pd            | bahasa inggris     | senin  | 08:00-10:15 | <b>XII AKT</b> |  |  |  |  |
| $i$ Detail                                | $\overline{2}$       | <b>JAD100</b>    | Hasnawati, S.Ak            | <b>PAPJDM</b>      | senin  | 10:30-12:00 | <b>XII AKT</b> |  |  |  |  |
| i Detail                                  | 3                    | <b>JAD101</b>    | Hasnawati, S.Ak            | <b>PAPJDM</b>      | senin  | 12:30-14:00 | <b>XII AKT</b> |  |  |  |  |
| i Detail                                  | $\overline{4}$       | <b>JAD102</b>    | Hasnawati, S.Ak            | <b>AKEU</b>        | selasa | 07:30-09:00 | <b>XII AKT</b> |  |  |  |  |
| i Detail                                  | 5                    | <b>JAD103</b>    | Salman Alfarazi, S.Si      | matematika         | selasa | 09:00-10:30 | <b>XII AKT</b> |  |  |  |  |
| i Detail                                  | 6                    | <b>JAD104</b>    | Rahmatang, S.Pd            | bahasa inggris     | selasa | 10:45-12:15 | <b>XII AKT</b> |  |  |  |  |
| i Detail                                  | $\overline{7}$       | <b>JAD105</b>    | Diana Safitri, S.Pd        | <b>B.indonesia</b> | selasa | 12:45-14:15 | <b>XII AKT</b> |  |  |  |  |
| i Detail                                  | 8                    | <b>JAD106</b>    | R. Novia Chairunnisa, M.Pd | <b>PKK</b>         | rabu   | 07:30-09:00 | <b>XII AKT</b> |  |  |  |  |
| $i$ Detail                                | $\overline{9}$       | <b>JAD107</b>    | Hasnawati, S.Ak            | PALIP              | rabu   | 09:00-10:30 | <b>XII AKT</b> |  |  |  |  |
| i Detail                                  | 10                   | <b>JAD108</b>    | Hasnawati, S.Ak            | <b>KOMPAK</b>      | rabu   | 10:45-12:15 | <b>XII AKT</b> |  |  |  |  |

**Gambar 5.37 Tampilan Input Form Jadwal**

## 7. Tampilan Input Form Nilai

Tampilan input form Nilai digunakan untuk menampilkan data Nilai.

## Berikut

merupaka

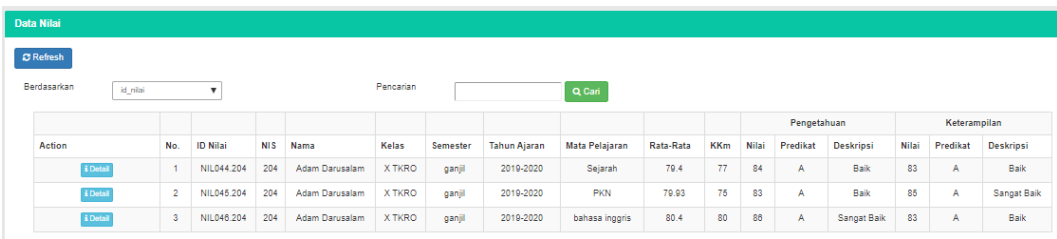

n Tampilan Nilai:

## **Gambar 5.38 Tampilan Input Form Nilai**

8. Tampilan Input Form Kelas

Tampilan input form Kelas digunakan untuk menampilkan data Kelas.

Berikut merupakan Tampilan Kelas:

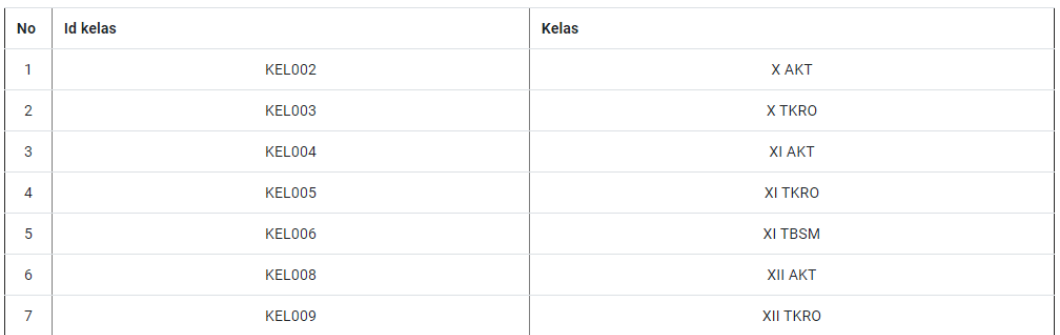

#### **Gambar 5.39 Tampilan Input Form Kelas**

#### **5.2 PENGUJIAN SYSTEM PERANGKAT LUNAK**

Pengujian sistem dilakukan menggunakan metode pengujian *Black Box Testing* yaitu pengujian yang dilakukan hanya untuk mengamati hasil dari eksekusi pada *software*. Pengamatan hasil ini melalui data uji dan memeriksa fungsional dari perangkat lunak itu sendiri.

#### **1. Pengujian Halaman Menu** *Login*

Pengujian halaman *Login* dilakukan untuk memeriksa fungsional agar terbebas dari *error,* pengujian dilakukan dengan dua kondisi. Kondisi yang pertama jika dalam keadaan berhasil dan yang kedua jika dalam keadaan gagal.

| Kondisi<br>Pengujian     | <b>Prosedur</b><br>Pengujian                                                                                                    | <b>Masukan</b>                                                             | Keluaran                             | Hasil yang<br>didapat                | <b>Kesim</b><br><b>Pulan</b> |
|--------------------------|----------------------------------------------------------------------------------------------------|----------------------------------------------------------------------------|--------------------------------------|--------------------------------------|------------------------------|
| Login<br><b>BERHASIL</b> | Buka<br>۰<br>webrowser<br>Tampilkan<br>$\qquad \qquad$<br>Halaman Menu<br>Login<br>input <i>username</i><br>dan <i>password</i><br>Klik tombol<br>$\overline{\phantom{0}}$<br>Login | - input<br>username<br><b>BENAR</b><br>- input<br>password<br><b>BENAR</b> | Menampilkan<br>halaman<br>menu utama | Menampilkan<br>halaman<br>menu utama | Baik                         |

**Tabel 5.1 Pengujian Halaman Menu** *Login*

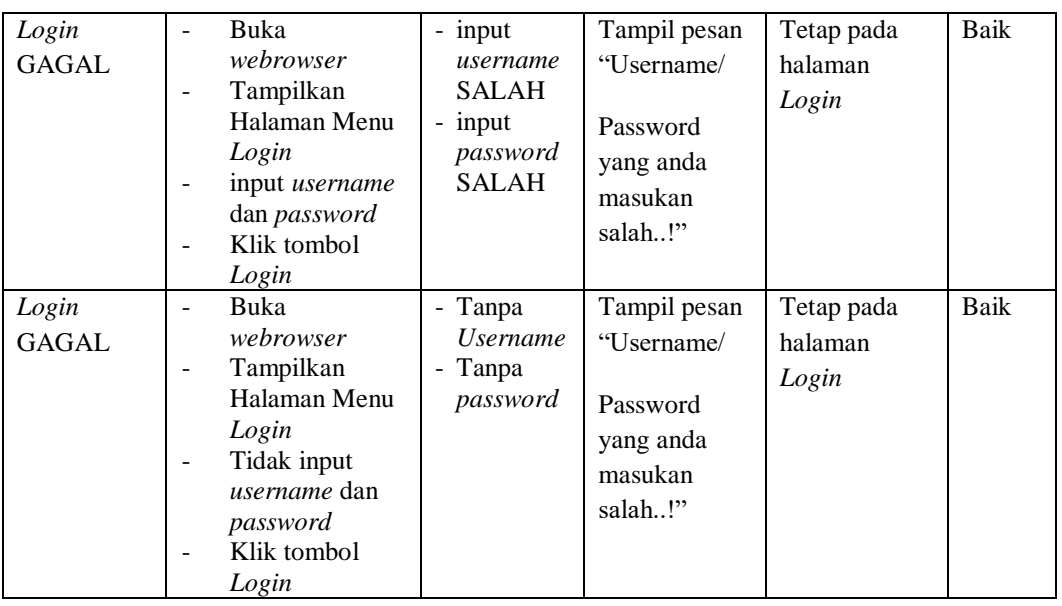

# **2. Pengujian Halaman Menu Utama**

Pengujian halaman utama dilakukan untuk memeriksa fungsional agar terbebas dari *error,* pengujian dilakukan dengan dua kondisi. Kondisi yang pertama jika dalam keadaan berhasil dan yang kedua jika dalam keadaan gagal.

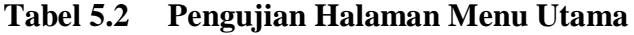

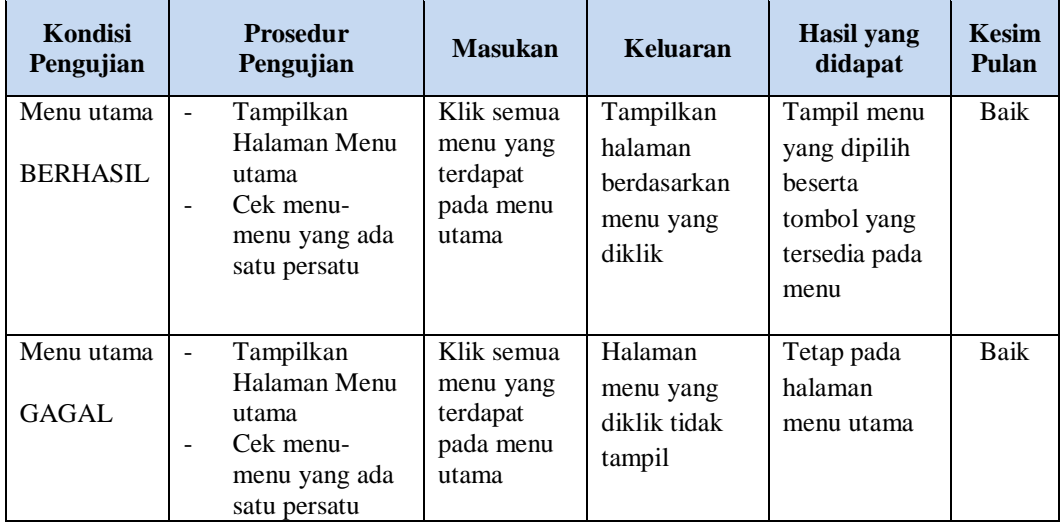

# **3. Pengujian Halaman Menu Admin**

Pengujian halaman Admin dilakukan untuk memeriksa fungsional agar terbebas dari *error,* pengujian dilakukan dengan dua kondisi. Kondisi yang pertama jika dalam keadaan berhasil dan yang kedua jika dalam keadaan gagal.

r.

| <b>Kondisi</b><br>Pengujian        | <b>Prosedur</b><br>Pengujian                                                                                                    | <b>Masukan</b>                                         | <b>Keluaran</b>                                         | <b>Hasil</b> yang<br>didapat                | <b>Kesim</b><br>Pulan |
|------------------------------------|----------------------------------------------------------------------------------------------------|--------------------------------------------------------|---------------------------------------------------------|---------------------------------------------|-----------------------|
| Tambah<br>Admin<br><b>BERHASIL</b> | Klik tombol<br>$\overline{a}$<br>tambah<br>Tampil<br>$\frac{1}{2}$<br>Halaman<br>tambah<br>Input data<br>$\overline{a}$<br>Klik Simpan<br>$\overline{\phantom{a}}$                                      | Tambah<br>data Admin<br><b>LENGKAP</b>                 | Tampil pesan<br>: "Data<br>Berhasil<br>Ditambahkan<br>, | Data pada<br>gridview<br>bertambah          | <b>Baik</b>           |
| Tambah<br>Admin<br>GAGAL           | Klik tombol<br>$\overline{\phantom{a}}$<br>tambah<br>Tampil<br>÷,<br>Halaman<br>tambah<br>Input data<br>Klik Simpan                                                                                     | Tambah<br>data Admin<br><b>TIDAK</b><br><b>LENGKAP</b> | Tampil pesan<br>: "Harap isi<br>bidang ini"             | Data pada<br>gridview<br>tidak<br>bertambah | Baik                  |
| Edit Admin<br><b>BERHASIL</b>      | Pilih data yang<br>$\Box$<br>hendak diedit<br>Klik tombol edit<br>$\overline{a}$<br>Tampil<br>÷,<br>Halaman edit<br>Modifikasi data<br>$\overline{a}$<br>Klik update<br>$\overline{a}$                  | Edit data<br>Admin<br><b>LENGKAP</b>                   | Tampil pesan<br>: "Data<br>Berhasil<br>Diedit"          | Data pada<br>gridview<br>diedit             | <b>Baik</b>           |
| Edit Admin<br>GAGAL                | Pilih data yang<br>$\blacksquare$<br>hendak diedit<br>Klik tombol<br>$\overline{a}$<br>tambah<br>Tampil<br>$\overline{a}$<br>Halaman<br>tambah<br>Modifikasi data<br>$\overline{a}$<br>Klik Simpan<br>÷ | Edit data<br>Admin<br><b>TIDAK</b><br><b>LENGKAP</b>   | Tampil pesan<br>: "Harap isi<br>bidang ini"             | Data pada<br>gridview<br>tidak diedit       | Baik                  |
| Hapus<br>Admin<br><b>BERHASIL</b>  | Pilih data yang<br>$\Box$<br>hendak dihapus<br>Klik tombol<br>$\overline{a}$<br>hapus<br>Tampil option<br>$\overline{a}$<br>hapus pesan<br>(no/yes)                                                     | Klik YES                                               | Tampil pesan<br>: "Data<br>Berhasil<br>Dihapus"         | Data pada<br>gridview<br>terhapus           | <b>Baik</b>           |

**Tabel 5.3 Pengujian Halaman Menu Admin**

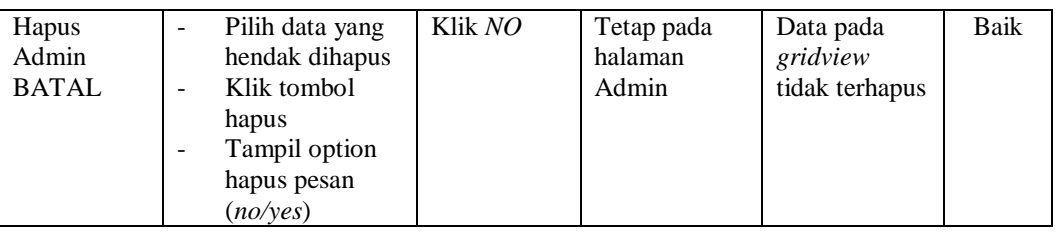

# **4. Pengujian Halaman Menu Guru**

Pengujian halaman Guru dilakukan untuk memeriksa fungsional agar terbebas dari *error,* pengujian dilakukan dengan dua kondisi. Kondisi yang pertama jika dalam keadaan berhasil dan yang kedua jika dalam keadaan gagal.

| <b>Kondisi</b><br>Pengujian       | <b>Prosedur</b><br>Pengujian                                                                                                    | <b>Masukan</b>                                        | Keluaran                                                       | <b>Hasil yang</b><br>didapat                | <b>Kesim</b><br>Pulan |
|-----------------------------------|----------------------------------------------------------------------------------------------------|-------------------------------------------------------|----------------------------------------------------------------|---------------------------------------------|-----------------------|
| Tambah<br>Guru<br><b>BERHASIL</b> | Klik tombol<br>$\sim$<br>tambah<br>Tampil Halaman<br>tambah<br>Input data<br>Klik Simpan                                                  | Tambah<br>data Guru<br><b>LENGKAP</b>                 | Tampil pesan<br>: "Data<br><b>Berhasil</b><br>Ditambahkan<br>, | Data pada<br>gridview<br>bertambah          | Baik                  |
| Tambah<br>Guru<br><b>GAGAL</b>    | Klik tombol<br>$\overline{\phantom{a}}$<br>tambah<br>Tampil Halaman<br>tambah<br>Input data<br>Klik Simpan                                | Tambah<br>data Guru<br><b>TIDAK</b><br><b>LENGKAP</b> | Tampil pesan<br>: "Harap isi<br>bidang ini"                    | Data pada<br>gridview<br>tidak<br>bertambah | Baik                  |
| Edit Guru<br><b>BERHASIL</b>      | Pilih data yang<br>$\blacksquare$<br>hendak diedit<br>Klik tombol edit<br>Tampil Halaman<br>edit<br>Modifikasi data<br>Klik update        | Edit data<br>Guru<br><b>LENGKAP</b>                   | Tampil pesan<br>: "Data<br>Berhasil<br>Diedit"                 | Data pada<br>gridview<br>diedit             | Baik                  |
| Edit Guru<br><b>GAGAL</b>         | Pilih data yang<br>$\blacksquare$<br>hendak diedit<br>Klik tombol<br>tambah<br>Tampil Halaman<br>tambah<br>Modifikasi data<br>Klik Simpan | Edit data<br>Guru<br><b>TIDAK</b><br><b>LENGKAP</b>   | Tampil pesan<br>: "Harap isi<br>bidang ini"                    | Data pada<br>gridview<br>tidak diedit       | Baik                  |

**Tabel 5.4 Pengujian Halaman Menu Guru**

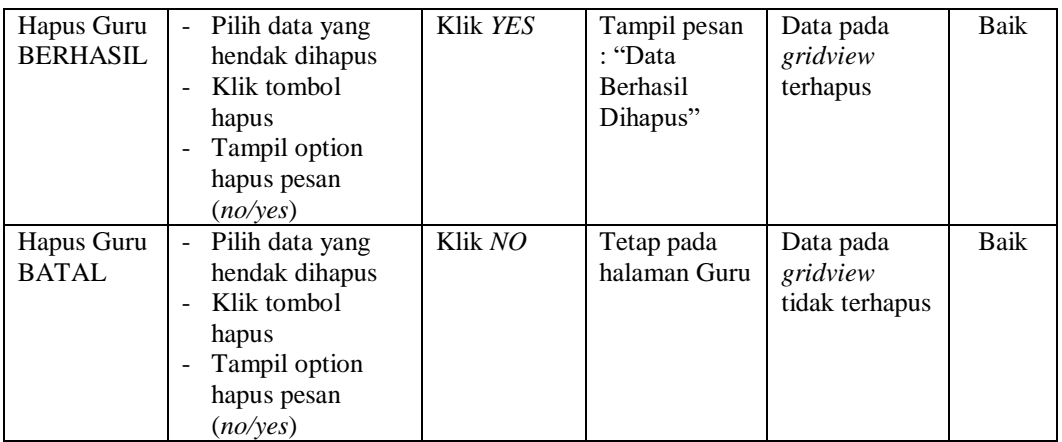

## **5. Pengujian Halaman Menu Jadwal**

Pengujian halaman Jadwal dilakukan untuk memeriksa fungsional agar terbebas dari *error,* pengujian dilakukan dengan dua kondisi. Kondisi yang pertama jika dalam keadaan berhasil dan yang kedua jika dalam keadaan gagal.

| <b>Kondisi</b><br>Pengujian         | <b>Prosedur</b><br>Pengujian                                                                                                    | <b>Masukan</b>                                   | <b>Keluaran</b>                                                 | <b>Hasil</b> yang<br>didapat                | <b>Kesim</b><br>Pulan |
|-------------------------------------|----------------------------------------------------------------------------------------------------|--------------------------------------------------|-----------------------------------------------------------------|---------------------------------------------|-----------------------|
| Tambah<br>Jadwal<br><b>BERHASIL</b> | Klik tombol<br>$\overline{\phantom{a}}$<br>tambah<br>Tampil Halaman<br>$\overline{a}$<br>tambah<br><i>Input</i> data<br>÷,<br>Klik Simpan<br>$\overline{\phantom{0}}$    | Tambah<br>data Jadwal<br><b>LENGKAP</b>          | Tampil pesan<br>: "Data<br><b>Berhasil</b><br>Ditambahkan<br>,, | Data pada<br>gridview<br>bertambah          | Baik                  |
| Tambah<br>Jadwal<br>GAGAL           | Klik tombol<br>$\blacksquare$<br>tambah<br>Tampil Halaman<br>$\overline{a}$<br>tambah<br>Input data<br>Klik Simpan                                                       | Tambah<br>data Jadwal<br>TIDAK<br><b>LENGKAP</b> | Tampil pesan<br>: "Harap isi<br>bidang ini"                     | Data pada<br>gridview<br>tidak<br>bertambah | Baik                  |
| Edit Jadwal<br><b>BERHASIL</b>      | Pilih data yang<br>$\overline{\phantom{a}}$<br>hendak diedit<br>Klik tombol edit<br>$\overline{\phantom{a}}$<br>Tampil Halaman<br>edit<br>Modifikasi data<br>Klik update | Edit data<br>Jadwal<br><b>LENGKAP</b>            | Tampil pesan<br>: "Data<br><b>Berhasil</b><br>Diedit"           | Data pada<br>gridview<br>diedit             | <b>Baik</b>           |

**Tabel 5.5 Pengujian Halaman Menu Jadwal**

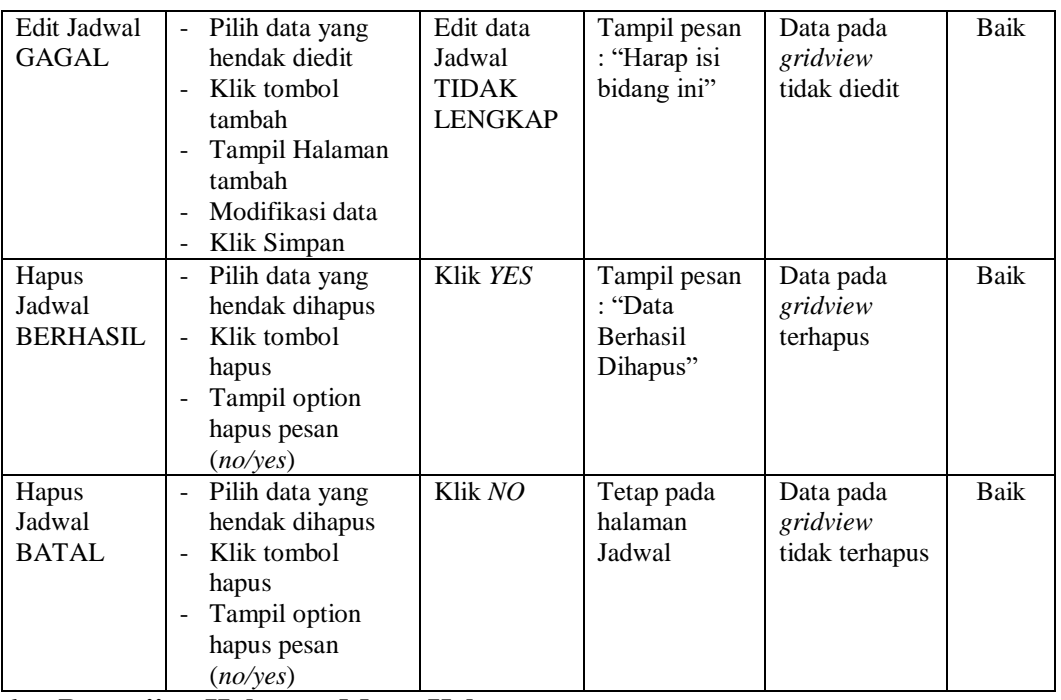

## **6. Pengujian Halaman Menu Kelas**

Pengujian halaman Kelas dilakukan untuk memeriksa fungsional agar terbebas dari *error,* pengujian dilakukan dengan dua kondisi. Kondisi yang pertama jika dalam keadaan berhasil dan yang kedua jika dalam keadaan gagal.

| <b>Kondisi</b><br>Pengujian        | <b>Prosedur</b><br>Pengujian                                                          | <b>Masukan</b>                                  | Keluaran                                                        | Hasil yang<br>didapat                       | <b>Kesim</b><br>Pulan |
|------------------------------------|---------------------------------------------------------------------------------------|-------------------------------------------------|-----------------------------------------------------------------|---------------------------------------------|-----------------------|
| Tambah<br>Kelas<br><b>BERHASIL</b> | Klik tombol<br>tambah<br>Tampil Halaman<br>tambah<br><i>Input</i> data<br>Klik Simpan | Tambah<br>data Kelas<br><b>LENGKAP</b>          | Tampil pesan<br>: "Data<br><b>Berhasil</b><br>Ditambahkan<br>,, | Data pada<br>gridview<br>bertambah          | Baik                  |
| Tambah<br>Kelas<br>GAGAL           | Klik tombol<br>tambah<br>Tampil Halaman<br>tambah<br><i>Input</i> data<br>Klik Simpan | Tambah<br>data Kelas<br>TIDAK<br><b>LENGKAP</b> | Tampil pesan<br>: "Harap isi<br>bidang ini"                     | Data pada<br>gridview<br>tidak<br>bertambah | <b>Baik</b>           |

**Tabel 5.6 Pengujian Halaman Menu Kelas**

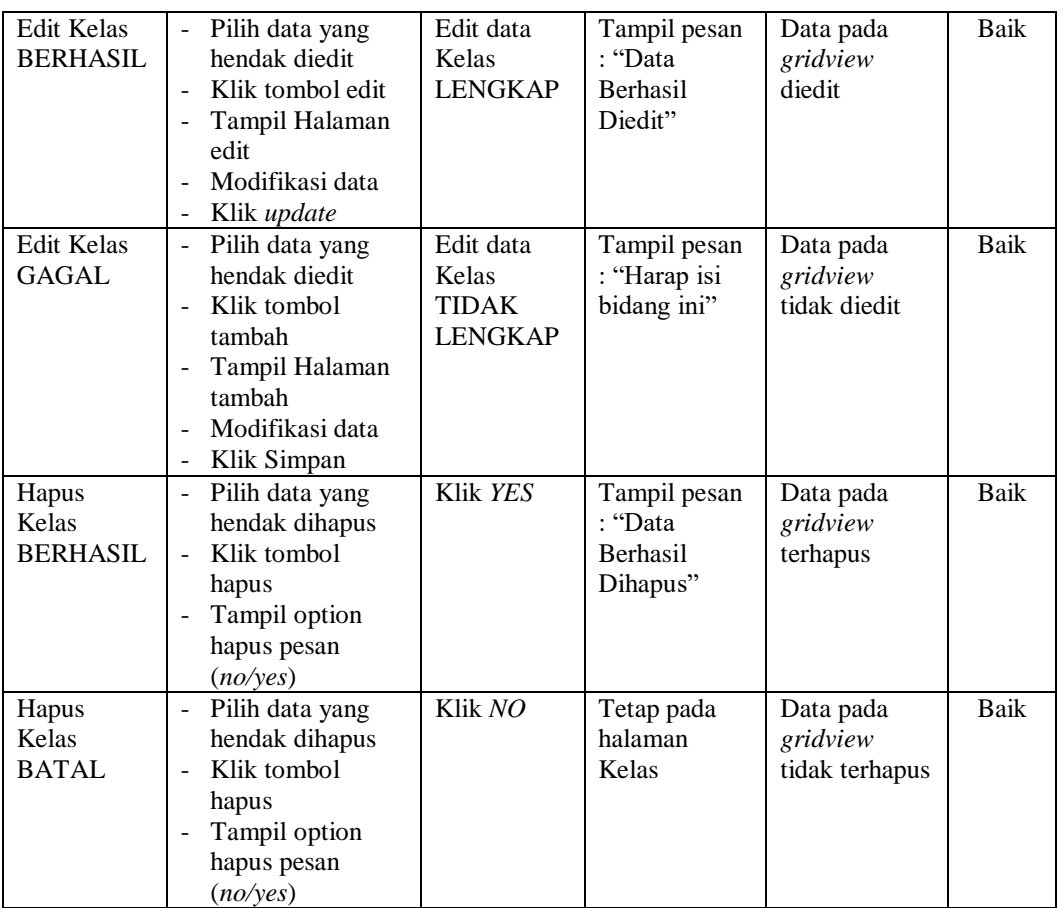

# **7. Pengujian Halaman Menu Mata Pelajaran**

Pengujian halaman Mata Pelajaran dilakukan untuk memeriksa fungsional agar terbebas dari *error,* pengujian dilakukan dengan dua kondisi. Kondisi yang pertama jika dalam keadaan berhasil dan yang kedua jika dalam keadaan gagal.

**Tabel 5.7 Pengujian Halaman Menu Mata Pelajaran**

| Kondisi<br>Pengujian                           | <b>Prosedur</b><br>Pengujian                                                                                                    | <b>Masukan</b>                                     | Keluaran                                                         | <b>Hasil</b> yang<br>didapat       | <b>Kesim</b><br>Pulan |
|------------------------------------------------|----------------------------------------------------------------------------------------------------|----------------------------------------------------|------------------------------------------------------------------|------------------------------------|-----------------------|
| Tambah<br>Mata<br>Pelajaran<br><b>BERHASIL</b> | Klik tombol<br>-<br>tambah<br>Tampil Halaman<br>$\overline{\phantom{a}}$<br>tambah<br><i>Input</i> data<br>-<br>Klik Simpan<br>- | Tambah<br>data Mata<br>Pelajaran<br><b>LENGKAP</b> | Tampil pesan<br>: "Data<br><b>Berhasil</b><br>Ditambahkan<br>, , | Data pada<br>gridview<br>bertambah | Baik                  |

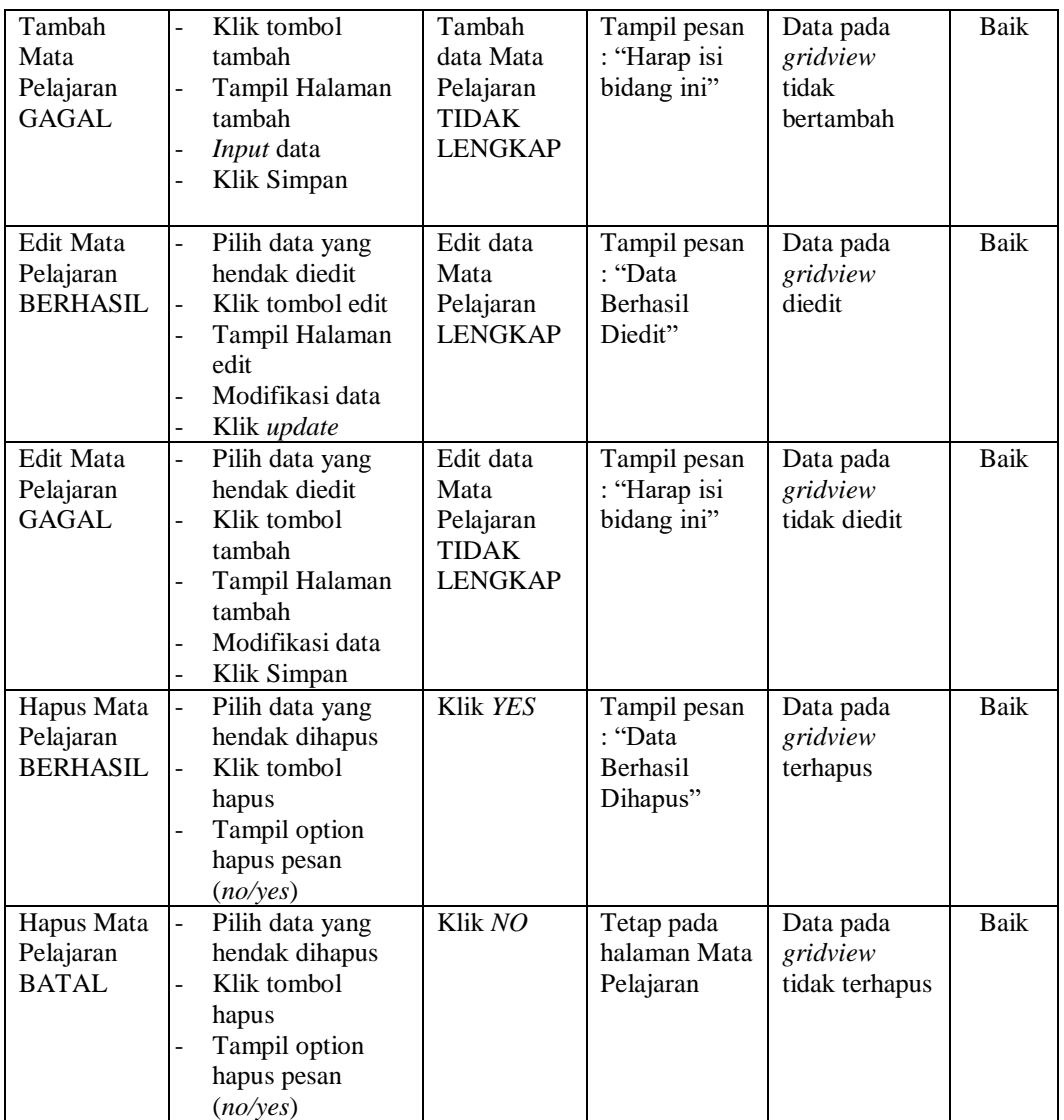

## **8. Pengujian Halaman Menu Nilai**

Pengujian halaman Nilai dilakukan untuk memeriksa fungsional agar terbebas dari *error,* pengujian dilakukan dengan dua kondisi. Kondisi yang pertama jika dalam keadaan berhasil dan yang kedua jika dalam keadaan gagal.

| Kondisi<br>Pengujian | <b>Prosedur</b><br>Pengujian | <b>Masukan</b> | Keluaran | <b>Hasil</b> vang<br>didapat | <b>Kesim</b><br>Pulan |
|----------------------|------------------------------|----------------|----------|------------------------------|-----------------------|
|                      |                              |                |          |                              |                       |

**Tabel 5.8 Pengujian Halaman Menu Nilai**

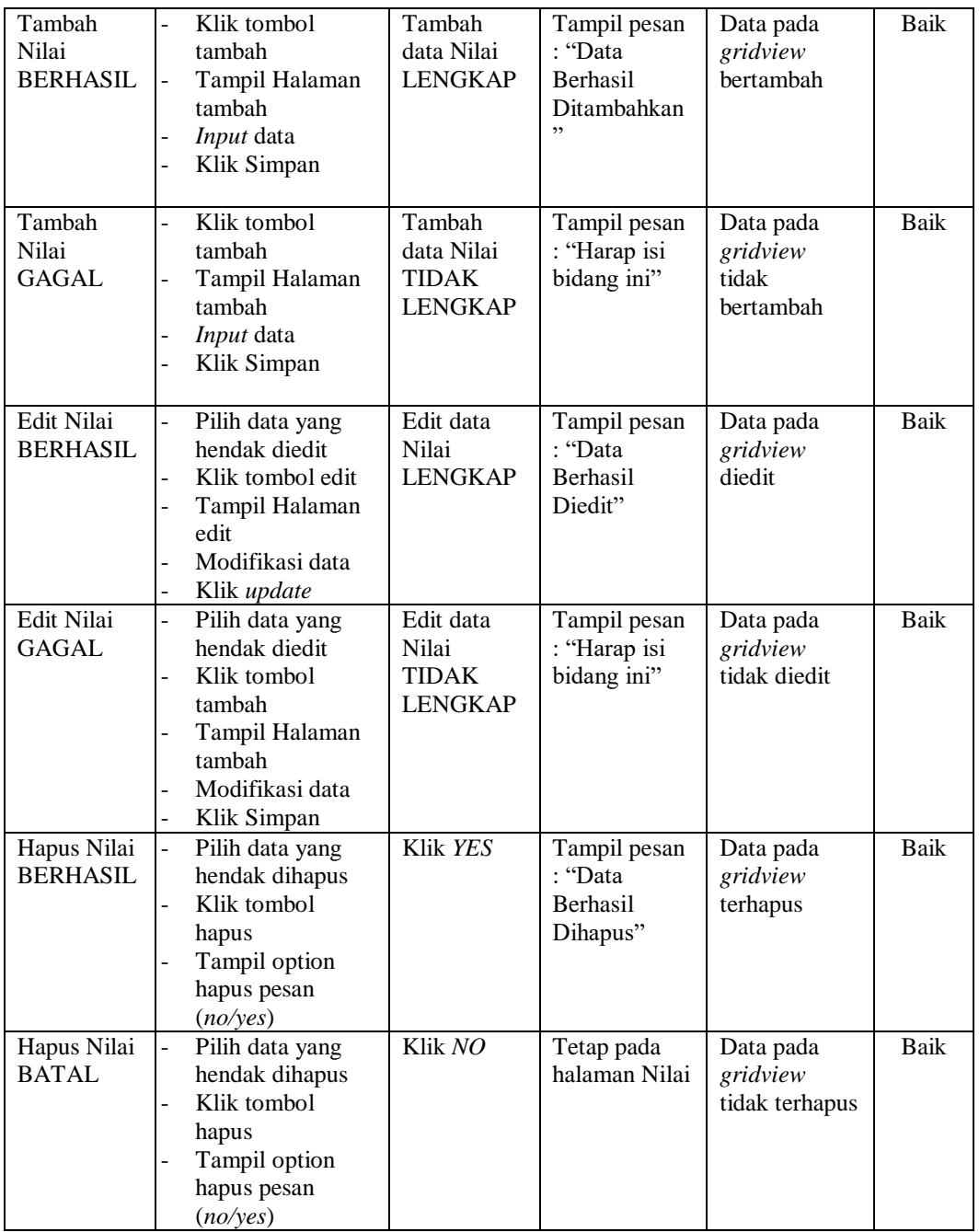

# **9. Pengujian Halaman Menu Siswa**

Pengujian halaman Siswa dilakukan untuk memeriksa fungsional agar terbebas dari *error,* pengujian dilakukan dengan dua kondisi. Kondisi yang pertama jika dalam keadaan berhasil dan yang kedua jika dalam keadaan gagal.

| Kondisi<br>Pengujian               | <b>Prosedur</b><br>Pengujian                                                                                                    | <b>Masukan</b>                                         | Keluaran                                                | <b>Hasil</b> yang<br>didapat                | <b>Kesim</b><br>Pulan |
|------------------------------------|----------------------------------------------------------------------------------------------------|--------------------------------------------------------|---------------------------------------------------------|---------------------------------------------|-----------------------|
| Tambah<br>Siswa<br><b>BERHASIL</b> | Klik tombol<br>$\overline{\phantom{a}}$<br>tambah<br>Tampil Halaman<br>$\blacksquare$<br>tambah<br>Input data<br>Klik Simpan                                             | Tambah<br>data Siswa<br><b>LENGKAP</b>                 | Tampil pesan<br>: "Data<br>Berhasil<br>Ditambahkan<br>, | Data pada<br>gridview<br>bertambah          | Baik                  |
| Tambah<br>Siswa<br><b>GAGAL</b>    | Klik tombol<br>$\blacksquare$<br>tambah<br>Tampil Halaman<br>$\overline{\phantom{0}}$<br>tambah<br>Input data<br>Klik Simpan                                             | Tambah<br>data Siswa<br><b>TIDAK</b><br><b>LENGKAP</b> | Tampil pesan<br>: "Harap isi<br>bidang ini"             | Data pada<br>gridview<br>tidak<br>bertambah | Baik                  |
| Edit Siswa<br><b>BERHASIL</b>      | Pilih data yang<br>$\blacksquare$<br>hendak diedit<br>Klik tombol edit<br>$\sim$<br>Tampil Halaman<br>$\overline{\phantom{a}}$<br>edit<br>Modifikasi data<br>Klik update | Edit data<br>Siswa<br><b>LENGKAP</b>                   | Tampil pesan<br>: "Data<br>Berhasil<br>Diedit"          | Data pada<br>gridview<br>diedit             | Baik                  |
| <b>Edit Siswa</b><br><b>GAGAL</b>  | Pilih data yang<br>$\sim$<br>hendak diedit<br>Klik tombol<br>tambah<br>Tampil Halaman<br>tambah<br>Modifikasi data<br>Klik Simpan<br>$\overline{\phantom{a}}$            | Edit data<br>Siswa<br><b>TIDAK</b><br><b>LENGKAP</b>   | Tampil pesan<br>: "Harap isi<br>bidang ini"             | Data pada<br>gridview<br>tidak diedit       | Baik                  |
| Hapus<br>Siswa<br><b>BERHASIL</b>  | Pilih data yang<br>$\pm$<br>hendak dihapus<br>Klik tombol<br>$\sim$<br>hapus<br>Tampil option<br>$\overline{\phantom{a}}$<br>hapus pesan<br>(no/yes)                     | Klik YES                                               | Tampil pesan<br>: "Data<br>Berhasil<br>Dihapus"         | Data pada<br>gridview<br>terhapus           | <b>Baik</b>           |
| Hapus<br>Siswa<br><b>BATAL</b>     | Pilih data yang<br>hendak dihapus<br>Klik tombol<br>hapus<br>Tampil option<br>hapus pesan<br>(no/yes)                                                                    | Klik NO                                                | Tetap pada<br>halaman<br>Siswa                          | Data pada<br>gridview<br>tidak terhapus     | Baik                  |

**Tabel 5.9 Pengujian Halaman Menu Siswa**

# **10. Pengujian Halaman Menu Profil**

Pengujian halaman Profil dilakukan untuk memeriksa fungsional agar terbebas dari *error,* pengujian dilakukan dengan dua kondisi. Kondisi yang pertama jika dalam keadaan berhasil dan yang kedua jika dalam keadaan gagal.

| Kondisi<br>Pengujian                | <b>Prosedur</b><br>Pengujian                                                                                                    | <b>Masukan</b>                                          | <b>Keluaran</b>                                          | <b>Hasil</b> yang<br>didapat                | <b>Kesim</b><br>pulan |
|-------------------------------------|----------------------------------------------------------------------------------------------------|---------------------------------------------------------|----------------------------------------------------------|---------------------------------------------|-----------------------|
| Tambah<br>Profil<br><b>BERHASIL</b> | Klik tombol<br>$\overline{a}$<br>tambah<br>Tampil Halaman<br>tambah<br>Input data<br>Klik Simpan                                                                            | Tambah<br>data Profil<br><b>LENGKAP</b>                 | Tampil pesan<br>: "Data<br>Berhasil<br>Ditambahkan<br>,, | Data pada<br>gridview<br>bertambah          | Baik                  |
| Tambah<br>Profil<br><b>GAGAL</b>    | Klik tombol<br>$\overline{a}$<br>tambah<br>Tampil Halaman<br>tambah<br>Input data<br>Klik Simpan                                                                            | Tambah<br>data Profil<br><b>TIDAK</b><br><b>LENGKAP</b> | Tampil pesan<br>: "Harap isi<br>bidang ini"              | Data pada<br>gridview<br>tidak<br>bertambah | Baik                  |
| Edit Profil<br><b>BERHASIL</b>      | Pilih data yang<br>$\overline{a}$<br>hendak diedit<br>Klik tombol edit<br>Tampil Halaman<br>edit<br>Modifikasi data<br>Klik update                                          | Edit data<br>Profil<br><b>LENGKAP</b>                   | Tampil pesan<br>: "Data<br>Berhasil<br>Diedit"           | Data pada<br>gridview<br>diedit             | <b>Baik</b>           |
| <b>Edit Profil</b><br><b>GAGAL</b>  | Pilih data yang<br>÷,<br>hendak diedit<br>Klik tombol<br>tambah<br>Tampil Halaman<br>tambah<br>Modifikasi data<br>$\overline{a}$<br>Klik Simpan<br>$\overline{\phantom{0}}$ | Edit data<br>Profil<br><b>TIDAK</b><br><b>LENGKAP</b>   | Tampil pesan<br>: "Harap isi<br>bidang ini"              | Data pada<br>gridview<br>tidak diedit       | Baik                  |
| Hapus<br>Profil<br><b>BERHASIL</b>  | Pilih data yang<br>$\qquad \qquad -$<br>hendak dihapus<br>Klik tombol<br>$\overline{a}$<br>hapus<br>Tampil option<br>hapus pesan<br>(no/yes)                                | Klik YES                                                | Tampil pesan<br>: "Data<br>Berhasil<br>Dihapus"          | Data pada<br>gridview<br>terhapus           | <b>Baik</b>           |

**Tabel 5.10 Pengujian Halaman Menu Profil**

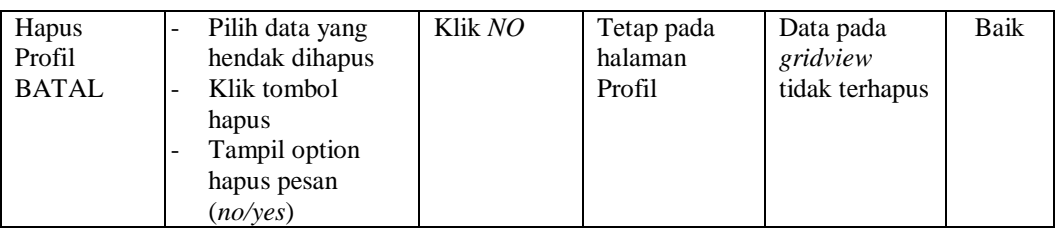

# **11. Pengujian Menu Laporan**

Pengujian menu laporan digunakan untuk memastikan semua laporan dapat ditampilkan dan dicetak sebagaimana semestinya.

**Tabel 5.11 Pengujian Halaman Menu Laporan**

| <b>Kondisi</b><br>Pengujian  | <b>Prosedur</b><br>Pengujian                                  | <b>Masukan</b>                                                     | <b>Keluaran</b>                               | <b>Hasil</b> yang<br>didapat | <b>Kesim</b><br>pulan |
|------------------------------|---------------------------------------------------------------|--------------------------------------------------------------------|-----------------------------------------------|------------------------------|-----------------------|
| Laporan<br>Guru              | Klik tombol Guru<br>pada Halaman Menu<br>laporan              | - Klik<br>tombol<br>Guru<br>- klik<br>tombol<br>print              | Halaman<br>cetak Guru                         | Laporan Guru                 | Baik                  |
| Laporan<br>Jadwal            | Klik tombol Jadwal<br>pada Halaman Menu<br>laporan            | - Klik<br>tombol<br>Jadwal<br>- klik<br>tombol<br>print            | Halaman<br>cetak Jadwal                       | Laporan<br>Jadwal            | Baik                  |
| Laporan<br>Mata<br>Pelajaran | Klik tombol Mata<br>Pelajaran pada<br>Halaman Menu<br>laporan | - Klik<br>tombol<br>Mata<br>Pelajaran<br>- klik<br>tombol<br>print | Halaman<br>cetak Laporan<br>Mata<br>Pelajaran | Laporan Mata<br>Pelajaran    | Baik                  |
| Laporan<br>Nilai             | Klik tombol Nilai<br>pada Halaman Menu<br>laporan             | - Klik<br>tombol<br>Nilai<br>- klik<br>tombol<br>print             | Halaman<br>cetak Nilai                        | Laporan Nilai                | Baik                  |
| Laporan<br>Siswa             | Klik tombol Siswa<br>pada Halaman Menu<br>laporan             | - Klik<br>tombol<br><b>Siswa</b><br>- klik<br>tombol<br>print      | Halaman<br>cetak Siswa                        | Laporan<br><b>Siswa</b>      | <b>Baik</b>           |

# **5.3 ANALISIS HASIL YANG DICAPAI OLEH SISTEM PERANGKAT LUNAK**

Setelah melakukan berbagai pengujian pada sistem pengolahan data pada SMK Guna Jaya 97 Kota Baru, maka didapatkan evaluasi dari kemampuan penampilan sistem ini. Adapun kelebihan dan kelemahan dari sistem petampilan ini adalah sebagai berikut:

1. Kelebihan Program

Setelah melakukan pengujian terhadap program yang dibuat dapat dijabarkan mengenai kelebihan program yang dapat dilihat sebagai berikut:

- a) Sistem mampu melakukan pengolahan data akademik guna membantu meningkatkan kinerja bagian tata usaha
- b) Sistem mampu mencetak laporan dengan lebih baik berdasarkan data-data yang telah diinputkan sebelumnya, sehingga mempermudah tata usaha dalam menyerahkan laporan kepada kepala sekolah.

## 2. Kekurangan program

Setelah di analisis dan dilakukan pengujian terhadap program yang dibuat dapat dijabarkan mengenai kekurangan program adalah pengolahan data akademik hanya mengolah data siswa dan guru dan tidak bisa untuk pengolahan administrasi lain.